# USER GUIDE

## SONIM XP1300 CORE

English

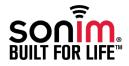

Copyright © 2010 Sonim Technologies, Inc.

SONIM and the Sonim logo are trademarks of Sonim Technologies, Inc. Other company and product names may be trademarks or registered trade- marks of the respective owners with whom they are associated.

#### **Disposal of Old Electrical and Electronic Equipment**

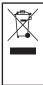

The symbol of the crossed-out wheeled bin indicates that within the countries in the European Union, this product, and any enhancements marked with this symbol, can not be disposed as unsorted waste but must be taken to separate collection at their end- of-life.

#### **Disposal of Battery**

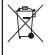

Please check local regulations for disposal of batteries. The battery should never be placed in municipal waste. Use a battery disposal facility if available.

#### General Information ----7

Phone Models Covered Network Services Sonim Support Information Use the Guide Effectively Options Commonly Used across Menu Items

#### Your Safety Guidelines----9

Battery Performance Battery Replacement Avoid Short Circuit Avoid High Temperatures Battery Disposal Personal Medical Devices Child Safety Emergency Calls SAR Information

# Contents

Getting Started ----14

Getting Started Battery Usage Inserting the Battery Removing the Battery Charging the Battery Your SIM Card Inserting the SIM Card Removing the SIM Card Switching On Home Screen Key Shortcuts in Home Screen Basic Settings Keypad Functions

#### Your Sonim XP1300 CORE Phone -----26

Your Sonim XP1300 CORE Phone Main Menu Main Menu Icons Home Screen Indicators Key Operations without Your SIM Card

#### Calls-----30

Calls Dial a Number **Dial an International Number** Dial a Number via Names Dial a Number via the Call History Managing Call History Call Timers **Call Settings** Auto Answer Anykey Answer Call Waiting Caller ID Call Forwarding Call Barring Fixed Number Dialing Advance Settings Receive a Call Recording a Call

#### 

Settings Phone Settings Dedicated Key Network Settings Security Settings Restore Factory Settings

#### Managing Your Files -----37

Managing Your Files Managing Contacts Add a New Contact View the Contact Details Sending a Message from Contacts Sending SMS Sending MMS Dialing a Number from Contacts

#### Managing Contacts -----40

Edit the Contact Details Delete Contact Copy Numbers between Phone and SIM Move Numbers between Phone and SIM Sending Contact Send Contact by e-mail Selecting Multiple Contacts Caller Groups Phonebook Settings Searching Contacts

#### Messages - - - - - - 44

Messages Write Message Manage Your Messages Inbox Drafts Outbox Sent Messages Email Messages Configuring Email Accounts Send and Receive Write Email **Delete Marked Emails** Broadcast Messages Templates Message Settings SMS Settings MMS Settings Voicemail Server Text Input Mode

#### 

#### Sound Settings

#### 

World Clock Sound Recorder Audio Playback Notes Typical Stopwatch Text Reader SIM Card Menu

#### Applications -----57

Java Network Profile Settings Application Manager Opera Mini Installing Java Application from WAP Installing Java Application from SD Card

#### WAP Browser----58

WAP Browser

#### Connectivity -----59

Connectivity Sending Data via Bluetooth Receiving Data via Bluetooth USB Function

#### Calendar — — — — — — — 62 Calendar

#### Music----63

Music Media Player FM Radio

Hardcoded Shortcuts ----65 Hardcoded Shortcuts Micro SD Card ----66 Micro SD (Secure Digital) Card Inserting Micro SD Card into the Phone Wired Headset----67 Wired Headset **During Calls** End User License Agreement -----68 Comprehensive 3 Year Warranty Our Warranty What We Will Do Phone Care Conditions FCC----71 FCC Statement Declaration of Conformity ----72 Declaration of Conformity

Index----73

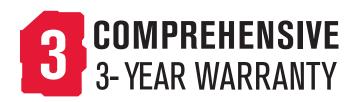

- Make sure to register within 30 days from date of purchase to activate and take advantage of this Comprehensive Product Warranty. Sonim reserves the right to refuse warranty service otherwise.
- Refer to www.sonimtech.com/support for further details.

Congratulations on the purchase of a Sonim XP1300<sup>™</sup> CORE mobile phone. This phone is a GSM/GPRS/EDGE enabled handset with quad-band capabilities and has an intuitive, feature-rich user interface, which allows you to make the best use of the offered functions.

#### **Phone Models Covered**

This user guide covers two Sonim XP1300 CORE<sup>™</sup> phone models: XP1300-E-R1 and XP1300-A-R1. These two models contain an identical scope of features and utilize the same set of RF bands: GSM 850, GSM 900, DCS 1800 and PCS 1900 MHz bands. They differ only in the optimization of their antennas:

- Sonim XP1300-E-R1 (Optimized for GSM 900 and DCS 1800 MHz bands)
- Sonim XP1300-A-R1 (Optimized for GSM 850 and PCS 1900 MHz bands)

The model name can be read on the phone label under the battery. In this User Guide, both models are referred to as Sonim XP1300 CORE, except for the few places where information corresponding to a specific model (that is, XP1300-A-R1 or XP1300-E-R1) can be found.

#### **Network Services**

These are additional services that you can avail through your network service provider. To make the best of these services, you must subscribe to them through your service provider and obtain instructions for their use from your service provider.

#### Sonim Support Information

For additional product and support information, visit www.sonimtech.com.

#### Use the Guide Effectively

Familiarize yourself with the terminology and symbols used in the guide to help you use your phone effectively.

| HOME SCREEN | This is the screen displayed when the phone is in idle condition.                                                                                                    |
|-------------|----------------------------------------------------------------------------------------------------|
| PRESS       | Means to press and release a key<br>immediately. For example, Press<br>2 means that you press the key<br>on the keypad that is labelled<br>with the numeral 2 and the<br>alphabets "ABC".                                                                                                    |
| SELECT      | Means to either press the Left<br>or Right Selection Key to apply<br>the command indicated at the<br>bottom of the screen. The Center<br>navigation key can also be used<br>to select options. For example,<br>if this guide says Select Menu<br>> Messages > Write message,<br>you must press the Left Selection<br>Key to select Menu, scroll to<br>Messages and press the Left<br>Selection Key, scroll to Create<br>message and press the Left<br>Selection Key. To return to the<br>previous screen, press the Right<br>Selection Key. |

| PRESS & HOLD                               | Means to press and<br>hold a key for 2 seconds<br>before releasing the key.<br>This action is typically<br>used when trying to<br>switch on/off the phone<br>or when using shortcut<br>keys to access specific<br>functions. For example: | Options Commonly Used across Menu Items<br>The following are common actions used across various<br>menu items: |                                                                                              |
|--------------------------------------------|----------------------------------------------------------------------------------------------------|----------------------------------------------------------------------------------------------------|----------------------------------------------------------------------------------------------|
|                                            |                                                                                                    | BACK                                                                                                    | Displays the previous<br>screen. Use the Right<br>Selection Key to perform<br>this function. |
|                                            | press and hold 1 to<br>access voicemail.                                                                                                    | CLEAR                                                                                                    | Deletes data character by character. Use the Right                                           |
| MENU OPTIONS                               | Press Options to display<br>menu options on the<br>screen. The selection keys<br>are used to accomplish<br>the indicated option.                                                                                                    |                                                                                                    | Selection Key to perform this function.                                                      |
|                                            |                                                                                                    | OK                                                                                                    | Confirms an action. Use<br>the Left Selection Key or<br>the Menu key to perform              |
| SELECT MENU                                | Means to press the <b>Left</b><br>Selection Key to select<br>the <b>Menu</b> option or press<br>the Menu key (centre) for<br>the same result.                                                                                             |                                                                                                    | this function.                                                                               |
|                                            |                                                                                                    | CLEAR KEY                                                                                                    | Use this key to delete<br>while editing a message<br>or delete a selected item<br>in a list. |
| A MENU ITEM SUFFIXED<br>WITH THREE DOTS () | Means more options are<br>available but only one has<br>been mentioned in the<br>guide.                                                                                                    | BACK KEY                                                                                                    | Use this key to display the previous screen.                                                 |
|                                            | Signifies a Note.                                                                                                    |                                                                                                    |                                                                                              |

Please read and understand the following safety guidelines before you use the phone. These guidelines provide details to enable you to operate your phone safely and conform to any legal requirements regarding the use of cellular phones.

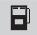

Do not to use the phone at a refuelling point. Observe restrictions when using radio equipment at fuel depots, chemical plants or where blasting operations are in progress.

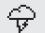

Electrical interference may obstruct the use of your phone. Observe restrictions in hospitals and near medical equipment.

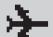

Switch off your cellular phone when in an aircraft. Wireless phones can cause interference or danger to an aircraft. In an aircraft, the phone can be used in flight mode.

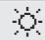

Do not expose the battery to high temperatures (in excess of 60°C).

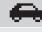

Adhere to road safety laws. Do not hold/use a phone while you are driving; find a safe place to stop first. Do not speak into a hands-free microphone while you are driving.

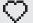

Avoid using the phone in close proximity to personal medical devices, such as pacemakers and hearing aids.

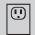

Use only Sonim XP1300 CORE approved charging equipment to charge your phone and avoid damage to your phone.

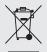

The symbol of the crossed-out wheeled bin indicates that within the countries in the European Union, this product, and any enhancements marked with this symbol, can not be disposed as unsorted waste but must be taken to separate collection at their end-of-life.

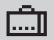

Ensure that only qualified personnel install or repair your phone.

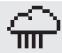

The Sonim XP1300 CORE is water-proof and can be submerged to 2 metres for 30 minutes.

- Ensure to properly close the rubber cover of the charging connector and audio connector, to avoid deposits of water drops on these connectors, when the phone is immersed in water.
- Water droplets may condense under the display cover if the phone is immersed in water with significant drop in temperature. This does not indicate water leakage. The droplets will disappear at room temperature.

The Sonim XP1300 CORE is dust-resistant, rugged and shock-resistant. However, it is not dustproof or un-breakable if subjected to overwhelming impact. For best results and long product life, one should protect the Sonim XP1300 CORE from salt water, dust and strong impacts.

Make back-up copies of important information stored in your phone or maintain a written record.

#### **Battery Performance**

A rechargeable battery powers your device. Use the battery only for its intended purpose. Never use any charger or battery that is damaged. If the battery is completely discharged, it may take a few minutes before the charging indicator appears on the display or before any calls can be made. The full performance of a new battery is achieved only after three to four complete charge and discharge cycles. The battery can be charged and discharged hundreds of times but it will eventually wear out. Unplug the charger from the electrical plug and the device when not in use. Ensure that you do not leave the fully charged battery connected to a charger. If left unused, a fully charged battery will lose its charge over time.

#### **Battery Replacement**

When the talk and standby times are noticeably shorter than normal, replace the battery with an original Sonim battery. If a replacement battery is being used for the first time or if the battery has not been used for a prolonged period, it may be necessary to connect the charger and then disconnect and reconnect it to begin charging the battery.

#### **Avoid Short Circuit**

Do not short-circuit the battery. An accidental shortcircuit can occur when a metallic object such as a coin, clip, or pen causes direct connection of the positive (+) and negative (-) terminals of the battery. (These look like metal strips on the battery.) This might happen, for example, when you carry a spare battery in your pocket or purse. A short-circuit at the terminals may damage the battery or the connecting object.

#### Avoid High Temperatures

Leaving the battery in hot or cold places, such as in a closed car in summer or winter conditions, will reduce the capacity and lifetime of the battery. For the best results, try to keep the battery between 15°C and 25°C (59°F and 77°F). A device with a hot or cold battery may not work temporarily, even when the battery is fully charged. Battery performance is particularly limited in temperatures well below freezing.

#### **Battery Disposal**

Do not dispose off batteries in a fire as they may explode. Batteries may also explode if damaged. Dispose of batteries according to local regulations and recycle when possible. Do not dispose as household waste. Do not dismantle, open or shred cells or batteries. In the event of a battery leak, do not allow the liquid to come in contact with the skin or eyes. In the event of leak or a hazard seek medical help immediately.

#### Personal Medical Devices

Mobile phones may affect the operation of cardiac pacemakers and other implanted equipment. Please avoid placing the mobile phone over the pacemaker, for example in your breast pocket. When using the mobile phone, place it at the ear opposite the pacemaker. If a minimum distance of 15 cm (6 inches) is kept between the mobile phone and the pacemaker, the risk of interference is limited. If you suspect that interference is taking place, immediately turn off your mobile phone. Contact your cardiologist for more information. For other medical devices, comsult your physician and the manufacturer of the device. Comply with instructions to switch off the device or deactivate the RF transmitter function when required, especially when posted in hospitals and aeroplanes. Equipment used in these places may be sensitive to radio waves emitted from the device and adversely affect their operation. Also, observe restrictions at gas stations or other areas with flammable atmosphere or when close to electro-explosive devices.

#### **Child Safety**

Do not allow children to play with your mobile phone or its accessories. Keep it out of their reach. They could hurt themselves or others, or could accidentally damage the mobile phone or accessories. Your mobile phone and its accessories may contain small parts, which could be detached and create a choking hazard.

#### **Emergency Calls**

Mobile phones operate using radio signals, which cannot guarantee connection under all conditions. Therefore you should never rely solely upon any mobile phone for essential communications (e.g. medical emergencies). Emergency calls may not be possible in all areas, on all cellular networks, or when certain network services and/ or mobile phone features are in use. Check with your local service provider.

#### **SAR Information**

## The Sonim XP1300 CORE has been certified in compliance with the Government's requirements for exposure to Radio Waves.

When communicating over the wireless network, the mobile phone emits via the radio frequency waves low levels of radio energy. The Specific Absorption Rate, or SAR, is the amount of RF energy absorbed by the body while using the phone and is expressed in watts/kilogram (W/kg).

Governments around the world have adopted comprehensive international safety guidelines, developed by scientific organizations, for example, ICNIRP (International Commission on Non-Ionizing Radiation Protection) and IEEE (The Institute of Electrical and Electronics Engineers Inc.). These guidelines establish permitted levels of radio wave exposure for the general population.

Tests for SAR are conducted using standardized methods with the phone transmitting at its highest certified power level in all used frequency bands.

#### SAR Data Information for residents in countries that have adopted the SAR limit recommended by the International Commission on Non-Ionizing Radiation Protection (ICNIRP). For example, European Union, Japan, Brazil and New Zealand.

The limit recommended by ICNIRP is 2 W/kg averaged over ten (10) gram of tissue.

The highest SAR value for the Sonim XP1300-E-R1 phone when tested by Sonim for use:

- By the ear is 0.601 W/kg (10g).
- Worn on the body is 0.260 W/kg (10 g) for speech and 0.243 W/kg (10 g) for data calls, provided that the phone is used with a non-metallic accessory with the handset at least 1.5 cm from the body, or with the original Sonim accessory intended for this phone and worn on the body.

## SAR Data Information for residents in the United States and Canada.

In the United States and Canada, the SAR limit for mobile phones used by the public is 1.6 watts/kilogram averaged over one gram of tissue. The standard incorporates a margin of safety to give additional protection for the public and to account for any variations in measurements.

Before a phone model is available for sale to the public in the US, it must be tested and certified by the Federal Communications Commission (FCC) that it does not exceed the limit established by the government-adopted requirement for safe exposure. The tests are performed in positions and locations (that is, by the ear and worn on the body) as required by the FCC for each model. The FCC has granted an Equipment Authorization for Sonim XP1300-A-R1 with all reported SAR levels evaluated as in compliance with the FCC RF exposure guidelines. While there may be differences between the SAR levels of various phones, all mobile phones granted an FCC equipment authorization meet the government requirement for safe exposure.

The highest SAR value for the Sonim XP1300-A-R1 phone when tested by Sonim for use:

- By the ear is 0.903 W/kg (1 g).
- Worn on the body is 0.657 W/kg (1 g) for speech and 0.555 W/kg (1 g) for data calls.

For body-worn operation, this phone meets FCC RF exposure guidelines provided that it is used with a nonmetallic accessory with the handset at least 1.5 cm from the body, or with the original Sonim accessory intended for this phone and worn on the body. Use of other accessories may not ensure compliance with FCC RF exposure guidelines.

#### **Getting Started**

This section provides information on using your Sonim XP1300 CORE phone.

The list of items in the Sonim XP1300 CORE phone box are:

- User Guide CD
- Sonim 3 Year Warranty Flyer
- Quick Start Guide
- Registration Card
- Welcome Letter
- Screwdriver
- Wired Headset
- USB Cable
- Charger
- Belt Clip

#### **Battery Usage**

- Use only a Sonim XP1300 CORE certified battery that is designed for this phone model.
- The use of other batteries may void the warranty terms of your phone and cause damage.
  - It is recommended to protect the battery from extreme temperature environments and moisture.
- Please keep the battery out of the reach of children.

#### Inserting the Battery

#### Unscrew Cover

To open the battery cover, rotate both the battery cover screws in an counter clockwise direction (as shown in the figure). Sometimes, the battery cover may be tight and some extra effort is required to open it. You can use the screwdriver provided to open the screws.

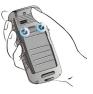

## Lift Cover

Lift the back cover to reveal the battery slot.

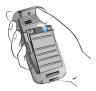

14

### Insert Battery

Insert the battery and flush into the battery slot such that the three metallic contacts at the top of the battery are aligned with the metallic contacts within the battery compartment.

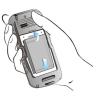

#### **Close Cover**

Close the battery cover. Rotate the battery cover screws in clockwise direction. You can use the screwdriver provided to tighten the screws. Ensure not to overtighten the screws.

#### **Removing the Battery**

Follow steps 1 and 2 of "Inserting the Battery" on page 14.

To remove the battery, lift the cover behind the phone and raise the upper end of the battery from the slot.

The battery can now be removed.

Follow step 4 of "Inserting the Battery" on page 14 to close the cover.

#### Charging the Battery

The battery delivered with your mobile phone is not fully charged. We recommend that you charge your mobile for 5 hours before you use your mobile phone for the first time.

| =7 |
|----|
|    |
|    |

The phone with a fully charged battery can remain in the standby mode for a duration of up to 800 hours. If the battery is completely out of charge, it can take several minutes for the charging icon to appear when the charger is connected.

#### Insert Charger

Insert the charger plug into a power outlet.

#### **Connect to Phone**

The charger port is located on the left side of the phone. To access the charger port, lift the cover with the USB sign. Insert the 3.5mm jack/connector of the charger to the port.

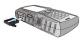

## **3** Charging Animation

If the battery is being charged when the phone is switched off,only the battery icon is displayed (as shown in the adjacent figure).

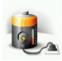

#### Charging Icon

If the battery is being charged while the phone is switched on, you will notice that the bars in the battery charge icon (visible on the home screen) show movement indicating that the battery is being charged. After the phone is fully charged the battery bars on the display stop scrolling. You can disconnect the charger from the phone.

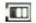

# **Getting Started**

**CAUTION**: There is a risk of explosion while charging if the battery has been replaced by an incorrect type.

#### Set Battery Alert

When you set the battery alert, every time the battery charge is low you hear an alarm. To set the battery alert select **Menu > Profiles > General > Customize > Extra tone > Warning**. Select to activate the alert.

#### Your SIM Card

Purchase a SIM card from your mobile operator. The SIM card associates your network services (for example, phone number, data services, and so on) with your phone.

#### Inserting the SIM Card

#### Switch Off Phone

Ensure that the phone is switched off.

#### Lift Cover

Lift the battery cover and remove the battery. For instructions refer "Inserting the Battery" on page 14.

## **3** Place SIM Card

Place the SIM card by pushing it upward in the designated slot located under the battery.

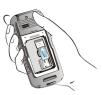

16

#### Lock Cover

Reinsert the battery and the cover. Turn the battery cover screws clockwise to lock the battery cover.

#### Removing the SIM Card

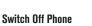

Ensure the phone is switched off.

2

#### Lift Cover

Lift the battery cover and remove the battery. For instructions refer "Inserting the Battery" on page 14.

## 3

#### **Remove SIM Card**

Remove the SIM card by pushing it downward from the slot.

## Lock Cover

Reinsert the battery and the cover.

## Parts of the Sonim XP1300 CORE Phone

The Sonim XP1300 CORE keypad has 11 function keys and 12 alphanumeric keys. The left side of the phone has one key and the right side of the phone has three keys.

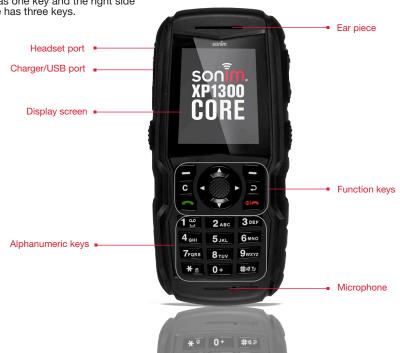

## Parts of the Sonim XP1300 CORE Phone

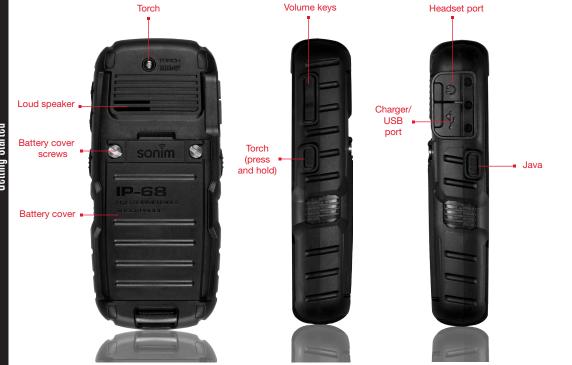

## Sonim XP1300 CORE Keypad

The following figure identifies different keys in the phone key pad.

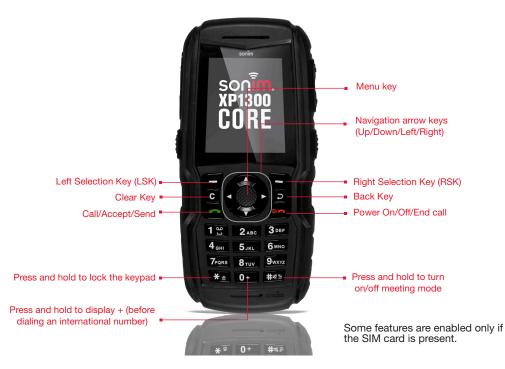

#### Switching On

When the phone is switched on, it tries to register with the network. After successful registration, the name of the service provider is displayed.

#### **Home Screen**

Certain information is displayed when the phone is in standby mode, for example, the name of the service provider, date and time, battery charge status, Data service connectivity. Other indicators may be displayed (if the feature is activated), like the alarm, call forward and so on.

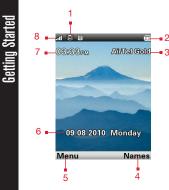

- 1. DISPLAY ICONS
- 2. BATTERY CHARGE INDICATOR
- 3. SERVICE PROVIDER
- 4. RSK COMMAND
- 5. LSK COMMAND
- 6. DATE AND DAY
- 7. TIME
- 8. SIGNAL STRENGTH INDICATOR

#### Key Shortcuts in Home Screen

The following can be accessed from the home screen.

| Press                | To Access      |
|----------------------|----------------|
| Menu Key             | Main Menu      |
| Left Selection Key   | Main Menu      |
| Right Selection Key  | Names          |
| Call/Accept/Send Key | All Calls List |
| Up Arrow             | Calendar       |
| Down Arrow           | Phonebook      |
| Right Arrow          | Write message  |
| Left Arrow           | FM Radio       |

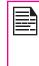

The four functions that are performed using the arrow keys are set as factory defaults, however they can be changed. Select **Menu** > **Settings > Phone settings > Dedicated key**. Select the required arrow key and select **Edit**.

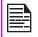

You cannot use the arrow keys when a notification for example: 1 missed call, is displayed on the home screen.

#### **Basic Settings**

#### Security Settings

To prevent unauthorised use of your phone, you can set a PIN code. The PIN is operator dependent.

- Select Menu > Settings > Security settings > PIN protection > On. Enter the PIN. Select OK. After this is set, every time you power on the phone, you will be requested to enter the PIN. If the PIN code is wrong you cannot access the phone.
- To change the PIN code select Menu > Settings > Security settings > Change PIN. You can change codes for PIN and PIN2. Contact your service provider for details.

#### Phonelock Mode

In the phonelock mode, the phone can be unlocked only by entering a password.

To enter the phonelock password, select **Menu > Settings > Security settings > Phone lock.** The selected key is assigned with the phone lock. You can press the key to lock the phone. Enter the password to unlock the phone.

|     | _ | Ν. |  |
|-----|---|----|--|
| 1=  |   |    |  |
| I-  | - | -  |  |
| 1=  | _ |    |  |
| - 1 |   | -  |  |

The default password for phonelock is **1234**.

If the phone lock is enabled, every time you power on the phone, you will be requested to enter the password.

#### Auto Keypad Lock

To lock the keypad, select **Menu > Settings > Phone settings > Auto keypad lock**. You can choose to switch it off by selecting **None** or enable the feature by setting time.

You can also press and hold the '\*' to lock the keypad.

To unlock the keypad, press 'LSK' and then '\*' key.

#### **Date and Time**

To set the Date and Time, select **Menu > Settings > Phone settings > Time and date > Set time/date**.

#### Silent Mode

In the silent mode, the alerts for Calls, Organizer, SMS, and battery status are disabled. Select **Menu > Settings > Profiles > Silent.** 

#### **Keypad Functions**

The following table displays the various keys and the corresponding functions they perform:

| Keypad key            | Operations                                                                                                    |
|-----------------------|----------------------------------------------------------------------------------------------------|
| POWER ON/OFF/END CALL | <ul> <li>Press to end a call (GSM).</li> <li>Press and hold to switch on or switch off the mobile phone.</li> <li>Press when in Menu or Edit modes to return to Standby mode.</li> <li>Press to reject an incoming call.</li> </ul>                                                                                                    |
| CALL/ACCEPT/SEND      | <ul> <li>Press to answer an incoming call.</li> <li>After entering a phone number, press to make a call.</li> <li>Press while in Standby mode to access All calls list.</li> </ul>                                                                                                    |
| LSK/RSK               | <ul> <li>These keys are present immediately below the display screen.</li> <li>Press the Left Selection Key (LSK) or Right Selection Key (RSK) to select the function indicated at the bottom of the screen. The indicated functions can vary according to different program definitions.</li> <li>Press LSK to access the main menu in standby mode.</li> <li>Press RSK to access the Names in standby mode.</li> </ul> |
| CLEAR (C)             | <ul> <li>This key is present below the LSK key.</li> <li>Press this key to delete the text, while editing a message</li> <li>Press this key to delete a selected item in a list.</li> </ul>                                                                                                    |
| BACK                  | This key is present below the RSK key. Press this key to display the previous screen.                                                                                                    |

| Keypad key         | Operations                                                                                                    |  |  |
|--------------------|----------------------------------------------------------------------------------------------------|--|--|
| MENU KEY (CENTRE)  | <ul> <li>Present at the centre of the navigation keys.</li> <li>Press while in standby mode to enter the main menu.</li> <li>Press when required to be used as a toggle key to select or clear a checkbox.</li> <li>Press to perform similar tasks as the Left Selection Key.</li> <li>Press to select the OK command.</li> </ul>     |  |  |
|                    | The Left and Right Selection Keys and Power On/Off keys surround this key group.<br>There are arrows on the key that denote the direction to scroll for information<br>displayed on the screen.<br>UP/D0WN                                                                                                    |  |  |
| NAVIGATION KEYS    | <ul> <li>Press to move the cursor up or down in the text editor.</li> <li>Press to view the pages in the text editor.</li> <li>Press to browse menus/lists at the same level.</li> <li>Press to view the previous or next picture when previewing pictures.</li> <li>Press to browse the main menu.</li> </ul>                        |  |  |
|                    | <ul> <li>Press to navigate between tabs.</li> <li>Press to move the cursor left or right in the text editor.</li> <li>Press to browse the main menu.</li> </ul>                                                                                                    |  |  |
| ALPHA-NUMERIC KEYS | <ul> <li>Press the required keys to enter the desired phone number and press to make a call. Alternatively, enter the number and select Option &gt; Call to dial the number.</li> <li>Press and hold any numeric key to access the shortcut assigned, while in standby mode.</li> <li>Enter text while in the text editor.</li> </ul> |  |  |
| 1 😁                | <ul> <li>Press and hold in standby mode to access your Voice mail.</li> <li>When entering text, press to enter space.</li> </ul>                                                                                                    |  |  |

| Keypad key       | Operations                                      |  |  |
|------------------|-------------------------------------------------|--|--|
| <b>2</b> ABC     | Press and hold to set the ringtones.            |  |  |
| 3 DEF            | Press and hold to access the Profiles menu.     |  |  |
| 4 <sub>GHI</sub> | Press and hold to set the alarm.                |  |  |
| 5 JKL            | Press and hold to access the calculator.        |  |  |
| <b>6</b> mno     | Press and hold to access the bluetooth.         |  |  |
| 7pqrs            | Press and hold to access the WAP Browser.       |  |  |
| 8 тич            | Press and hold to access the shortcuts.         |  |  |
| 9wxyz            | Press and hold to select the required language. |  |  |

24

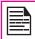

The above preset functions of number keys (from 2 to 9) can be changed only to the speed dial functionality.

| Keypad key   | Operations                                                                                                    |
|--------------|----------------------------------------------------------------------------------------------------|
| <b>0 +</b> û | <b>Press and hold</b> to display '+' used for dialing an international number, while in standby mode.                                                                                                    |
| <b>X</b> ©   | <ul> <li>Press and hold to lock the keypad.</li> <li>With backlight on, press LSK followed by this key to unlock the keypad.</li> <li>When entering text, press to display special characters, for example, period, comma, and so on. Press and hold to display the text input languages.</li> </ul> |
| #«J          | <ul> <li>Press and hold in standby mode to switch between Meeting on/off modes.</li> <li>When entering text, press to switch between lower case, upper case or numeric. Press and hold to enable T9 mode.</li> </ul>                                                                                 |

#### Your Sonim XP1300 CORE Phone

This model is a bar type phone with a single LCD screen. The graphic field of the screen is 220 (w) and 340 (h) pixels. The TFT technology used displays 262K colours.

#### Main Menu

To access the phone menu, press the **menu** key. The main menu which comprises the following 12 items appears.

#### Main Menu Icons

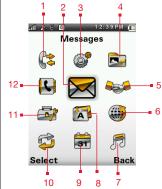

| 1.  | CALLS       |
|-----|-------------|
| 2.  | MESSAGES    |
| 3.  | SETTINGS    |
| 4.  | MY FILES    |
| 5.  | PROFILES    |
| 6.  | BROWSER     |
| 7.  | MUSIC       |
| 8.  | APPLICATION |
| 9.  | CALENDAR    |
| 10. | CONNECTIVIT |
| 11. | TOOLS       |
| 10  |             |

12. PHONEBOOK

γ

#### **Home Screen Indicators**

The home screen indicators are visible when the phone is in standby mode. Some icons indicate the status of certain functionalities of the phone, for example, the battery charge indicator, the network status indicator, the date and time etc. Some icons are displayed only if the specific service is activated.

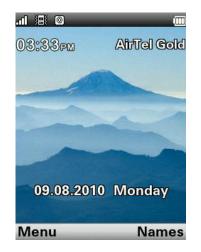

The following table describes the display indicators on the top bar of the home screen in the Sonim XP1300 CORE phone. These icons depend on the selected theme.

| Display<br>Indicators | Name            | Description                                                                                                    |
|-----------------------|-----------------|----------------------------------------------------------------------------------------------------|
|                       | Battery         | Three clear bars indicate<br>maximum battery charge.<br>Opaque bars indicate<br>decline in battery charge.                                                    |
|                       | Roaming         | This icon is only displayed<br>when your phone is<br>registered with a non<br>home network.                                                                   |
| E                     | GPRS            | E displayed in white<br>background indicates<br>that the phone is GPRS<br>attached.<br>E displayed in black<br>background indicates that<br>GPRS is detached. |
| 9                     | Alarm<br>Clock  | Indicates that the alarm clock has been set.                                                                                                    |
|                       | Meeting         | Indicates that the phone is on meeting mode.                                                                                                    |
| <b>4</b>              | Call<br>Forward | Indicates that the call forward function is enabled.                                                                                                    |

| Display<br>Indicators | Name                                                 | Description                                                                                                    |
|-----------------------|------------------------------------------------------|----------------------------------------------------------------------------------------------------|
| $\bowtie$             | Unread<br>Message                                    | Indicates that there are unread messages in the inbox.                                                             |
| ⊠1                    | Voice<br>Message                                     | Indicates a new voice message.                                                                                     |
| 8                     | Keypad Lock                                          | Indicates that the keypad is locked.                                                                               |
| *                     | Bluetooth<br>Connec-<br>tivity                       | Indicates that bluetooth is active.                                                                                |
| A                     | Bluetooth<br>CarKit/<br>Headset<br>Connec-<br>tivity | Indicates that your<br>device is paired<br>and connected to a<br>carkit or headset with<br>bluetooth connectivity. |
| A                     | Wired<br>Headset                                     | Indicates that a wired headset is connected.                                                                       |
| (Q)                   | Both<br>Vibration<br>and Ringing                     | Indicates that the phone performs both vibration and ringing.                                                      |

Your Sonim XP1300 CORE Phone

| Display<br>Indicators | Name | Description                                                                                 |
|-----------------------|------|---------------------------------------------------------------------------------------------|
| E                     | EDGE | Indicates that the packet data session is active and EDGE feature is available in the cell. |
| G                     | GPRS | Indicates that the packet data session is active and GPRS feature is available.             |

The following table describes the display indicators on the GSM call screen in the Sonim XP1300 CORE phone:

| Display<br>indicators | Name              | Description                 |
|-----------------------|-------------------|-----------------------------|
| <b>v</b>              | Active Call       | Indicates an active call.   |
| <b>V</b>              | Call on Hold      | Indicates a call on hold.   |
| ⊀×                    | Call on Mute      | Indicates a call on mute.   |
| " <b>B</b>            | Handsfree<br>Call | Indicates a handsfree call. |

The following table describes the display indicators on the home screen in the Sonim XP1300 CORE phone:

| Display<br>Indicators | Name             | Description                 |
|-----------------------|------------------|-----------------------------|
| 6                     | Incoming<br>Call | Indicates an incoming call. |
| X. 🖛                  | Outgoing<br>Call | Indicates an outgoing call. |
| ?                     | Missed Call      | Indicates a missed call.    |

#### Key Operations without Your SIM Card

#### Menus Accessible

The following menus can be accessed on the phone without the SIM card:

- Settings
  - Phone settings
  - Security settings
- My files
- Profiles
- Tools
- Applications
- Connectivity
- Calendar
- Music

Your Sonim XP1300 CORE Phone

#### Calls

This section provides information on managing calls.

#### **Dial a Number**

- 1. Use the numeric keys to enter the number and press
- 2. Alternatively you can enter the desired phone number and select **Option** > **Call**.

#### **Dial an International Number**

**Press** and hold the numeric key 0 till the + symbol is displayed. Enter the Country code, Area code (without preceding 0) and the phone number and press or select **Option > Call**.

## Calls

Dial a Number via Names

You can dial a number directly from the Names.

#### To Locate a Phone Number

- 1. On the home screen, select **Names**. Scroll to the phone number.
- Press to dial the number OR select Option > Call OR press the easy call key. Press or select End to disconnect.

#### Dial a Number via the Call History

The Call History comprises separate lists for All calls, Missed calls, Dialled calls and Received calls.

- To access the Call history, press OR select Menu > Calls > Call history. All the available call history is displayed.
- 2. Select a list, scroll to the number and press stored to dial the number.

#### Managing Call History

Contacts within the call history have the following options:

- View: You can view the details of the call such as the type of call, name, number, call time, call duration and times of call.
- **Call:** You can call the selected contact.
- Send text message: You can send an SMS to the number. Enter the SMS and select **Option** to view the SMS options and send it accordingly.
- Sent multimedia message: You can send an MMS to the number. Enter the MMS and select Option to view the MMS options and send it accordingly.
- Save to Phonebook: You can save the number in Contacts (if it is not saved). This option is displayed only if the number is not saved.
- Edit before call: You can edit the number before dialing.
- **Delete**: You can delete the number from the Call history.
- **Delete all**: You can delete all the numbers from the Call history.

#### Call Timers

- To view the total time spent on the last call, select Menu > Calls > Call history > Call timers > Last call.
- To view the total time spent on outgoing calls, select Menu > Calls > Call history > Call timers > Dialled calls.
- To view the total time spent on incoming calls, select Menu > Calls > Call history > Call timers > Received calls.
- To reset the time of all calls, select Menu > Calls > Call history > Call timers > Reset all.

#### **Call Settings**

#### Auto Answer

When auto answer is enabled, your incoming calls will automatically be answered. Select **Menu > Calls > Call settings > Earphone Auto answer > On**.

#### **Anykey Answer**

When enabled, you can press any key except in to answer a call.

To activate this feature, select **Menu** > **Calls** > **Call** settings > **Anykey** > **On**.

Long pressing (press and hold) the Power on/ off key during a GSM call will only end the call and not switch off the phone.

#### **Call Waiting**

When call waiting is enabled and your phone is in conversation, the message **Call waiting** and the number is displayed when you receive an incoming call.

- 1. To enable this facility, select Menu > Calls > Call settings > Call waiting > Activate.
- To cancel this facility, select Menu > Calls > Call settings > Call waiting > Deactivate. You will not be prompted when you receive an incoming call while your phone is busy. The caller will receive a busy signal.
- 3. To verify the call waiting status, select Menu > Calls > Call settings > Call waiting > Query Status.

#### **Caller ID**

When you make a call, you can select whether or not to display your id to the receiver.

31

To display the ID to the receiver, select **Menu > Calls > Call settings > Caller ID > Show ID.** 

To hide your id from the receiver, select Menu > Calls > Call settings > Caller ID > Hide ID.

Select **Menu > calls > Call settings > Caller ID > Set by network** to allow the network operator to define the Caller ID settings.

#### **Call Forwarding**

You can forward your incoming calls to a number in the Contacts or a new number, provided your network operator supports this service. To access call forward settings, select **Menu > Calls > Call settings > Call divert**. The Call forward options are mentioned below:

| Call Forward<br>Option | Function                                                                                              |
|------------------------|----------------------------------------------------------------------------------------------------|
| All voice calls        | Forward all incoming calls to a pre-designated number.                                                |
| If unreachable         | Forward calls when you have<br>switched off your phone or you<br>are out of network coverage<br>area. |
| If no answer           | Forward calls when you do not answer incoming calls.                                                  |
| If busy                | Forward calls when your phone is busy.                                                                |
| Cancel all diverts     | Deactivates the call forward option.                                                                  |

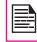

Calls

When All calls divert is enabled, the icon  $\checkmark$  is displayed at the top of the screen when the phone is in standby mode.

#### **Call Barring**

You can set the Call barring facility for all outgoing calls, international calls, local and home only calls.

- To set call barring settings, select Menu > Calls > Call settings > Call barring > select the required call barring option.
- Enter the restriction password. (Your network operator provides this before you use this function). This password will be sent to the network for verification.

The Call barring options are mentioned below:

| Call Barring Option        | Function                                                                                             |
|----------------------------|----------------------------------------------------------------------------------------------------|
| Outgoing calls             | All outgoing calls or<br>international calls or<br>international calls except<br>home can be barred. |
| Incoming calls             | All incoming calls or<br>incoming calls while<br>roaming can be barred.                              |
| Cancel all                 | Deactivates call barring.                                                                            |
| Change barring<br>password | You can change the barring<br>password by entering a new<br>password.                                |

#### **Fixed Number Dialing**

A fixed set of numbers are stored as fixed numbers and only those numbers can be dialed from the phone. User(s) can make calls from Contacts or dial the number if the selected number is stored in fixed numbers list. User(s) can however receive calls from any number. User(s) cannot make calls to the numbers which are not stored in fixed numbers list.

- Select Menu > Calls > Call settings > Fixed Dial > Mode > On. Enter the PIN2 to activate fixed number dialing.
- 2. Select **Add new** to add a new number to the list or select Fixed numbers list to view the list.

For your PIN2, please contact your service provider.

#### **Advance Settings**

#### Auto Redial

When auto redial is enabled, your phone will automatically redial within a set interval, if a call does not connect.

- 1. To enable this function select **Menu > Calls > Call** settings > Advance settings > Auto redial > On.
- If the attempt to call is not successful, you will be prompted with the message Auto redial? Select OK to redial. Select Back to return to home screen.

#### **Call Time Display**

You can select **Menu > Calls > Call settings > Advanced settings > Call time display > On** to activate the call time display.

#### **Call Time Reminder**

When enabled, you receive a prompt at the set time of every minute during a conversation. Select **Menu** > **Calls** > **Call settings** > **Advance settings** > **Call time reminder** > **On**. Select **OK** and set the reminder time. You can set the reminder time between 30 to 60 seconds.

#### **Receive a Call**

- To receive a call, press the Accept key OR press Left Selection key. Select Accept.
- 2. To reject a call press the **Power on/off** key COR press Left Selection key. Select Reject.
- To receive another call while you are already speaking, enable the call waiting feature for GSM calls. Select Menu > Calls > Call settings > Call waiting > Activate.

#### Recording a Call

- 1. While making a call or receiving a call, select **Options > Sound recorder**.
- 2. Select **Stop** to stop the recording. Save the record.
- The recorded file is saved in the location My files > Options > Audio.

Depending on the settings, the storage location can be phone or Memory card.

#### Settings

#### **Phone Settings**

This section provides information on the various settings for the phone. To access, select **Menu > Settings > Phone settings.** 

#### Time and Date

You can set and display the date and time on the phone. You can also select the display format.

To set the Date and Time, select **Phone settings > Time** and date > Set time/date.

Settings

The date formats supported are MM/DD/ YYYY, DD/MM/YYYY, YYYY/MM/DD, MM-DD-YYYY, DD-MM-YYYYY, YYYY-MM-DD. The time formats supported are 24 hr and 12 hr.

Auto Update of date and time: This feature allows the phone to automatically adjust the time and date to the time and date details sent by the network. To activate this feature select Phone settings > Time and date > Auto update of date and time > On. Please note that this feature has to be supported by the network.

#### Schedule Power On

To enable this feature, select **Schedule Power on/off > Edit > Status > Enable** and **Power on**. Select the time after which the phone should be automatically switched on. Select **OK**. Select **Off** to disable this feature.

#### Schedule Power Off

Edit > Status > Enable and Power off. Select the time after which the phone will be automatically switched off. Select OK. Select Off to disable this feature.

#### Language

You can change the phone's interaction language by selecting your preferred language. For example, select **Phone settings > Language > English** to display all menu items, user feedback messages and text entry language in English.

#### **Display Settings**

You can activate and modify the display settings. Select **Phone settings > Display**.

- Wallpaper: Allows you to set the background screen display using the embedded pictures available in your phone or from your own pictures that you have downloaded on to your phone or Micro SD card. The selected wallpaper is displayed on the home screen.
- 2. **Screensaver**: Select this to make the screen saver appear on the idle screen. User can select the screensaver image.
- 3. **Show date and time:** Select this to display date and time on the home screen.
- Themes: Allows you to set the colour theme and icons for the main menu and other screens. There are two themes available. Select Menu > Settings > Phone settings > Display > Themes > Theme 1 OR Theme 2 > Activate.

To enable this feature, select Schedule Power on/off >

#### **Dedicated Key**

Dedicated keys are the navigation keys that can be set for specific functions. To assign specific function to the keys, select **Menu > Settings > Phone settings > Dedicated key >** Select a **key > Edit.** You can also change the specific function previously assigned to the key.

#### Speed Dial

This option enables you to dial a number quickly via a shortcut.

- Select Menu > Settings > Phone settings > Dedicated key > Speed dial. Select Status > On. The shortcut is set.
- 2. To add a new contact, select **Set numbers**. Select the number key (from 2 to 9) to which you want to assign the speed dial. Select the contact from the phonebook and save. The Speed dial is set.
- 3. To make a call, press and hold the shortcut designated number key for Speed dial from home screen.

|   | N.  |
|---|-----|
|   |     |
| _ | =1  |
|   | • I |
|   | _   |

Settings

The preset functions of number keys can be changed only to the speed dial functionality.

#### **Power Saving**

You can set the backlight level and duration. Select **Menu** > **Settings** > **Phone settings** > **Power saving** > **LCD backlight**. Select the brightness level for the backlight of the screen. The screen display is active for the period chosen by you. The screen display active time can be selected between 0-60 sec.

#### Auto Keypad Lock

To enable this feature, select **Menu > Settings > Phone settings > Auto keypad lock**. Select the time after which the keypad will be automatically locked. Select **None** to disable this feature. The keypad should be locked automatically when the phone is in idle state on home screen.

#### **Network Settings**

Select **Menu > Settings > Network settings**. The following network settings are displayed:

#### **Network Selection**

This relates to various network related settings. You can select your network, specify the network account, indicate whether GPRS is required at all times, and so on.

- New search: You can search the network for the phone to connect when you are selecting the network manually.
- Select Network: Your phone will select the network automatically or you can do it manually.
- Selection Mode: You can select Auto to set the phone to automatically select a cellular network available in your area, or select Manual to set the network manually. If manual mode is set, the user has to invoke Select Network to do network selection.

#### Preferences

You can view the list of networks. Select **Option** to **Add existing**, **Add new network code**, **Change priority**, or **Delete**. This list is made to use while the user is roaming.

#### **GPRS** Connection

You can access the GPRS network. Enables you to choose the registration preference.

|   | =7 |  |
|---|----|--|
|   |    |  |
| I |    |  |

Select **Always** to continuously remain registered with the GPRS network.

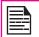

Settings

Select **When needed** to get registered with the GPRS network only when data transfer is required.

#### Data Account

You can set the network account and view the GPRS information.

**GPRS**: You can add, view, edit and delete the accounts. There are five accounts present. You can edit the following information in the accounts: Account name, APN, User name, Password, Auth. type, Primary DNS, and Secondary DNS. Make the changes and select Save. Refer "WAP Browser" on page 58 for further information.

#### **Security Settings**

To prevent unauthorized use of your phone, you can set the PIN protection and keypad lock.

#### **PIN Protection**

To enable PIN protection, select **Menu > Settings > Security settings > PIN protection > On**. Enter the password.

#### Change PIN

To change the PIN protection password, select **Change PIN**.

#### Change PIN2

To change any security related password, select **Change PIN2** and change the particular password.

#### Phone Lock

The default password for phonelock is 1234. For the PIN, please contact your operator.

#### **Certificate Manager**

You can view the details of the authorized certificates and user certificates.

#### **Restore Factory Settings**

Select to reset the settings to the original factory settings. Please note that this can remove changes you have made to your settings.

### **Managing Your Files**

Using the **My files** menu, you can store and manage audio files, image files, .jar files, .jad files and .txt files. You can preview the files, view their details and delete files. The internal storage capacity is approximately 85 MB.

- 1. To view your files select **Menu > My files**.
- 2. Scroll to a category and select either **Images** OR **Audio** OR **Others** and select **OK**.
- For pictures, select the images that you would have saved. For sounds, select the audio files that you would have saved.
- 4. Scroll to file from the displayed list and select **Option** to display further options.

For an image file, the following options are present.

| Option     | Function                                                                                                    |
|------------|----------------------------------------------------------------------------------------------------|
| View       | You can view the image in full screen mode.                                                                         |
| Send       | You can send the image to any phone as a multimedia message, e-mail message or via Bluetooth.                       |
| Use as     | You can use the image as<br>wallpaper, screen saver, power on<br>display, power off display, and caller<br>picture. |
| New folder | You can create a new folder.                                                                                        |
| Rename     | You can rename the image.                                                                                           |

| Delete           | You can delete the image.                                                |
|------------------|--------------------------------------------------------------------------|
| Sort by          | You can sort the images by name, type, time, and size.                   |
| Mark several     | You can select all the images or select one by one.                      |
| Сору             | You can copy a file to different folder.                                 |
| Move             | You can move a file to different folder.                                 |
| Delete all files | You can delete all the images.                                           |
| Details          | You can view the creation date, size, and copyright details of the file. |

For an audio file, the following options are present.

| Option           | Function                                                                                        |
|------------------|-------------------------------------------------------------------------------------------------|
| Play             | You can play the audio file.                                                                    |
| Send             | You can send the audio file to any phone as multimedia message, as an e-mail, or via Bluetooth. |
| Use as           | You can use the audio file as ringtone.                                                         |
| New folder       | You can create a new folder.                                                                    |
| Rename           | You can rename a file.                                                                          |
| Delete           | You can delete the audio file.                                                                  |
| Sort by          | You can sort the audio files by name, type, time, or size.                                      |
| Mark several     | You can select all the audio files or select one by one.                                        |
| Сору             | You can copy a file to different folder.                                                        |
| Move             | You can move a file to different folder.                                                        |
| Delete all files | You can delete all the audio files.                                                             |
| Details          | You can view the creation date, size, and copyright details of the file.                        |

**Managing Your Files** 

### **Managing Contacts**

You can use the phonebook to maintain phone numbers of your contacts. This feature enables you to add, delete, dial phone numbers, send SMS and MMS messages. To access the contacts, select **Menu > Phonebook**. The contacts are displayed.

|--|--|

You can use the **volume** keys to scroll through the contacts.

## Add a New Contact

- To add a new contact, select Menu > Phonebook > Options > Add new contact. Press the menu key. Enter the name and phone number and select Save.
- Alternatively, you can directly enter a number and select Option > Save to Phonebook > Add new contact. Enter the name of the contact and select Save.

The new number is updated in the Contacts list.

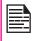

If **Phone** is selected as the storage location, then the user can add many details apart from the name and phone number. The user can add a maximum of 1000 contacts.

## View the Contact Details

On the home screen, select **Menu > Phonebook**. Select the contact. Do one of the following:

- Select Options > View
- Press the Menu key.

# Sending a Message from Contacts

You can send SMS and MMS messages to the contacts.

#### Sending SMS

- 1. On the home screen, select **Menu > Phonebook**. Select the contact.
- 2. Select **Option > Send text message**.
- 3. Enter the message and select **Option > Send to**. Select additional recipients, if any.
- 4. Select **Option > Send**, to send the message.

#### Sending MMS

- 1. On the home screen, select **Menu > Phonebook**. Select the contact.
- 2. Select Option > Send multimedia message.
- 3. Enter the message and select **Option.** You can add the required picture, sound, video, subject, and slides to the message. Select the required file.
- 4. Select **Option > Send to**. Select additional recipients, if any.
- 5. Select **Option > Send**, to send the message.

### **Dialing a Number from Contacts**

On the home screen, select **Menu > Phonebook**. Select the contact. Do one of the following.

- Select Option > Call.
- Press the easy call key.

# **Edit the Contact Details**

You can enter or edit the contact details. On the home screen, select **Menu > Phonebook.** Select the contact. Select **Option > Edit**.

### **Delete Contact**

To delete a contact, select **Menu > Phonebook**. Select the contact and select **Option > Delete >** A message appears **Delete?** Select **Yes** to delete.

### Copy Numbers between Phone and SIM

- To copy a selected number from SIM card to Phone memory, select Menu > Phonebook > Option > Copy > To phone. Select OK.
- To copy a selected number from Phone memory to SIM card, select Menu > Phonebook > Option > Copy > To SIM. Select OK.
- To copy a selected number from SIM card or Phone memory to a file, select **Menu > Phonebook > Option > Copy > To file.** Select **OK**.

#### Move Numbers between Phone and SIM

To move a selected number from SIM card to Phone memory or Phone memory to SIM card, select **Menu** > **Phonebook** > **Option** > **Move**. Select **OK**. Moved records are deleted from the source location.

| 1 |  |
|---|--|
|   |  |
|   |  |
|   |  |

When the contact details are moved from Phone to SIM, only the contact name and mobile number is saved in the SIM card.

### Sending Contact

You can send contact information by SMS, MMS, e-mail or Bluetooth.

#### Send Contact by SMS

- 1. Select Menu > Phonebook. Select the contact.
- 2. Select **Option > Send contact > As text message**. Select additional recipients, if any.
- 3. Select **Option > Send** to send the contact information.

#### Send Contact by MMS

- 1. Select Menu > Phonebook. Select the contact.
- Select Option > Send contact > As multimedia message.
- 3. Enter the message and select **Option.** You can add the required picture, sound, video, subject, and slides to the message. Select the required file.

- 4. Select **Option > Send to.** Select additional recipients, if any.
- 5. Select **Option > Send**, to send the contact information.

### Send Contact by e-mail

- 1. Select Menu > Phonebook. Select the contact.
- Select Option > Send contact > As Email. Enter the following details:
  - **To**: You can enter the recipient's e-mail address.
  - **CC:** You can enter the e-mail address of the recipient, to whom a copy of the e-mail has to be sent.
  - BCC: You can enter the e-mail address of the recipient, to whom a blind copy of the e-mail has to be sent.
  - **Subject:** You can enter the subject of the e-mail.
  - Attachments: By default the selected contact details are attached. You can also include other attachments, if any.
  - **Priority:** You can set the priority for the message.
- Select Done > A message appears displaying the size of the message > Select Yes to send the message.

|   | $\equiv$ |
|---|----------|
| Ľ |          |

You will not be able to send the contact by e-mail, if e-mail account is not configured. To configure the e-mail account, refer Refer "Configuring Email Accounts" on page 48.

### Send Contact by Bluetooth

- 1. Select Menu > Phonebook. Select the contact.
- 2. Select Option > Send contact > Via Bluetooth.
- 3. If Bluetooth is not on, the user will get a prompt to turn it on.
- 4. Select the paired device to which you want to send the name card.
- 5. If the device is not paired, select **Search new device** and then select the device.
- 6. When the other device accepts the contact, **Done** message will be displayed.

# Selecting Multiple Contacts

To select multiple contacts, select **Menu > Phonebook > Option > Mark several**. To select the contacts, scroll to the required contacts and do one of the following:

- Select Option > Mark.
- Press the menu key.
- Select Option > Mark all to select all the contacts in the phonebook.

Once the contacts are marked, the following options are displayed:

| Option                     | Function                                                                                                    |
|----------------------------|----------------------------------------------------------------------------------------------------|
| Unmark                     | You can unmark the selected contact.                                                                                           |
| Send text message          | You can send an sms message to all the marked contacts.                                                                        |
| Send multimedia<br>message | You can send a multimedia message to all the marked contacts.                                                                  |
| Delete marked              | You can unmark all the selected contacts.                                                                                      |
| Mark all                   | You can select all the contacts<br>in the phonebook. This option is<br>displayed only if all the contacts<br>are not selected. |
| Unmark all                 | You can unmark all the selected contacts.                                                                                      |

## **Caller Groups**

You can create a new group, add a new contact to the group, and manage the groups.

- To create a new group, select Menu > Phonebook > Option > Caller groups > Add new group. You can assign a name, ringtone and picture for the group.
- To add a new contact in a group, select Menu > Phonebook. Select the contact. Select Option > Caller groups. Select a group. Select Option > View members > Options > Add members. The

phonebook is displayed. Select the phone numbers to be added to the group.

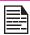

Only the contacts stored in phone memory can be added to the group.

 To manage a group, select Menu > Phonebook > Option > Caller groups. Select a group and then select Option. The following options are displayed.

| Option                  | Function                                                                                            |
|-------------------------|----------------------------------------------------------------------------------------------------|
| View members            | You can view the contacts in the group.                                                             |
| Delete                  | You can delete the group.                                                                           |
| Delete all              | You can delete all the groups.                                                                      |
| Send text message       | You can send an SMS message to the contacts in the group.                                           |
| Send multimedia message | You can send an MMS message to the contacts in the group.                                           |
| Group settings          | You can rename the group,<br>assign a ring tone to the<br>group, and add a picture to<br>the group. |

## **Phonebook Settings**

To view or define settings for your phonebook, select Menu > Phonebook > Option > Phonebook settings.

- Preferred storage: You can select either SIM or Phone or both as the default memory location to store the contacts.
- **My number**: You can manage your own information. The following sub-menus are present.
  - Edit my number: Enter your name and other personal details such as Mobile number, Home number, Company name, Email address, Office number, and Fax number. Select OK and Save.
  - Send my number: You can send your information to any number via SMS, MMS, e-mail and bluetooth.
  - **Extra Numbers**: You can view some special purpose phone numbers. The following sub-menus are present.
    - **Owner numbers**: Contains the number and name of the owner. You can edit or delete the information.
    - Service numbers: Contains the service numbers provided by the operator.
- Memory status: You can view the number of contacts stored in the SIM and mobile phone.
- Copy contacts: You can copy all the selected records from SIM card to phone memory and from phone memory to SIM card.
- **Move contacts:** You can move all the selected records from SIM card to phone memory and from phone memory to SIM card.

 Delete all contacts: You can delete all the contact records stored in the SIM card and phone memory.

### **Searching Contacts**

- 1. Select Menu > Phonebook
- 2. Enter the contact name.
- 3. The contact will be displayed.

## Messages

You can send SMS and MMS messages to your contacts.

SMS and MMS are convenient and inexpensive means of communication. You can send a text message to other people via SMS service. MMS allows you to send messages by including multimedia content such as pictures, audio files, video files, and so on.

You can use the Messages menu in your phone to send an SMS and MMS message to other mobile phones or any other equipment that can receive SMS and MMS.

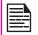

The MMS facility is available only if you subscribe it from your network operator.

Messages

To access the messages function select **Menu > Messages**. The list of options are displayed.

# Write Message

You can create SMS and MMS messages.

### **SMS** Messages

- 1. To create a SMS message select **Menu** > **Messages** > **Write message > Text message.**
- Enter the message in the text pane. The text input mode is displayed at the top left of the screen. Press and release # to select the appropriate text input mode (refer "Text Input Mode" on page 52).
- 3. Enter the message and select **Option**. The following options are present:

| Option          | Function                                                                                                    |
|-----------------|----------------------------------------------------------------------------------------------------|
| Send to         | You can select recipients for<br>the message. You can enter a<br>new number or select from the<br>Phonebook.                                                                                              |
| Insert symbol   | You can select the required<br>symbol to include in the<br>message.                                                                                                    |
| Edit options    | You can mark the required text<br>of a message, select Copy all to<br>copy the complete text or Cut<br>all to cut the complete message<br>and paste at a desired location.                                |
| Insert template | You can use a message<br>template stored in Templates<br>folder.                                                                                                    |
| Advanced        | You can insert an object,<br>number of a contact, name of<br>a contact, and bookmarks. You<br>can also select the text formats<br>such as size, style, alignment<br>and paragraph styles for the<br>text. |
| Save to Drafts  | You can save the message as a draft in Draft folder.                                                                                                    |

44

- 4. Select **Send to** and select the recipients of the message.
- 5. Select **Option > Send**, to send the message.

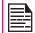

Instead of selecting **Option**, press the **menu** key to quickly send the message to a number in Phonebook.

### **MMS Messages**

- 1. To write a MMS message select Menu > Messages > Write message > Multimedia message.
- 2. Enter the message in the text pane. The text input mode is displayed at the top left of the screen. Press and release # to select the appropriate text input mode.
- 3. Enter the message and select **Option**. The following options are present:

| Option        | Function                                                                                                    |
|---------------|----------------------------------------------------------------------------------------------------|
| Send to       | You can select recipients for<br>the message. You can enter a<br>new number or select from the<br>Phonebook.                                                               |
| Insert symbol | You can select the required symbol to include in the message.                                                                                                    |
| Edit options  | You can mark the required text<br>of a message, select Copy all to<br>copy the complete text or Cut<br>all to cut the complete message<br>and paste at a desired location. |
| Add picture   | You can add a picture to the message.                                                                                                    |
| Add sound     | You can add a sound to the<br>message. You can also record<br>a new sound using a sound<br>recorder and save it in the<br>folder.                                          |

| Add video                                      | You can add a video to the message.                                                                                                  |
|------------------------------------------------|----------------------------------------------------------------------------------------------------|
| Add subject                                    | You can add a subject to the message.                                                                                                |
| Preview MMS                                    | You can preview the message before sending.                                                                                          |
| Slide options                                  | You can set to display a slide<br>either behind or before the<br>message and set the slide<br>display timings.                       |
| Advanced                                       | You can use a message<br>template stored in Templates<br>folder.<br>You can attach a file, contact<br>details, and insert bookmarks. |
| Save to drafts                                 | You can save the message as a draft in Draft folder.                                                                                 |
| Save as template                               | You can save the message as a template in Template folder.                                                                           |
| Details                                        | You can view the details of the message such as message type, subject, size, number of recipients, and attachment list.              |
| 4. Select <b>Option &gt; S</b><br>the message. | Send to and select the recipients of                                                                                                 |
| 5. Select Option > S                           | Send, to send the message.                                                                                                    |

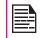

Instead of selecting **Option**, press the **menu** key to quickly send the message to a number in Phonebook.

Messages

# Manage Your Messages

The inbox, draft, outbox and sent folders display the number of stored messages in parenthesis.

# Inbox

The Inbox stores and displays all the incoming SMS and MMS messages.

To access the Inbox, select **Menu** > **Messages** > **Inbox**. The Inbox displays a list of messages.

- 1. Scroll to a message and select **Option** to view the following list of options.
- View: You can view the message.
- **Reply by SMS:** You can send a text message to the sender of that message.
- Reply by MMS: You can send a multimedia message to the sender of that message.
- **Call sender:** You can call the sender of the message.
- Forward: You can send the message to another recipient.
- **Delete**: You can delete the message.
- Delete all: You can delete all the messages.
- Mark several: You can select multiple messages, one by one.
- Save to Phonebook: You can save the numbers to the phonebook.
- Mark as unread: You can mark a message as unread.

- Advanced: You can copy and move messages from the phone memory to SIM card or from SIM card to phone memory.
- 2. To open a message, scroll to a message and press the **menu** key.
- After a message is opened other functions can be performed. Select Option to list the following options: Reply, Call sender, Forward, Delete, Edit, and also other Advanced options to use the number, URL, e-mail, USSD, copy or move the messages from phone memory to SIM card or from SIM card to phone memory.

# Drafts

Messages that have been saved to be sent later are stored in Draft.

- 1. To access unsent messages, select Menu > Messages > Drafts.
- 2. Select **Option** to view the following list of options.
- View: You can view the message.
- Send: You can send the message.
- Edit: You can edit the message.
- **Delete:** You can delete the message.
- **Delete all**: You can delete all the messages.
- Mark several: You can select multiple messages, one by one.
- Advanced: You can copy and move messages from phone memory to SIM card or from SIM card to phone memory.
- Details: You can view the details of the multimedia or e-mail message. This option is not present for SMS messages.
- 3. Press the **menu** key to view the message.
- 4. Select **Option > Send** to send the message.

### Outbox

Messages that were undelivered to the recipient due to some reason are stored in Outbox.

 To access undelivered messages, select Menu > Messages > Outbox.

- 2. Select **Option** to view the following list of options.
- View: You can view the message.
- **Resend:** You can resend the message.
- Edit: You can edit the message.
- **Delete:** You can delete the message.
- Delete all: You can delete all the messages.
- Mark several: You can select multiple messages, one by one.
- Advanced: You can copy and move messages from phone memory to SIM card or from SIM card to phone memory.
- 3. Press the **Menu** key to view the message.
- 4. Press **Option > Resend** to send the message.

# Sent Messages

Messages that have been sent and delivered are stored in Sent.

- 1. To access sent messages, select Menu > Messages > Sent.
- 2. Select **Option** to view the following list of options.
- View: You can view the message.
- Forward: You can send the message to another recipient.
- **Delete:** You can delete the message.
- **Delete all**: You can delete all the messages.
- Advanced: You can copy and move messages to the phone memory.
- 3. Press the **menu** key to view the message.

The messages are saved in Sent, only if it is activated in **Messages > Message settings > Common settings**. Refer "Message Settings" on page 51.

## **Email Messages**

You can send, receive, and manage e-mail messages. To access, select **Menu > Messages > Email**.

| I |  |
|---|--|
| I |  |
| I |  |
| I |  |
| I |  |

The E-mail acccount has to be configured created and activated to access the e-mail messages.

| L |  |
|---|--|
| L |  |
| L |  |
| L |  |

You can store total number of 100 e-mail messages and maximum of 50 e-mail messages per e-mail account.

### **Configuring Email Accounts**

You have to configure and create an e-mail account to access the e-mail functionalities.

- To create an e-mail account Menu > Messages > Email > Email accounts > Options > New account > A message appears Start to create account? > Select Yes.
- 2. Enter the e-mail address and select **Options > Next.**
- Select the required protocol and Options > Next. The data account is displayed. Select Options > Next.
- 4. Enter the Incoming server address. Select **Options** > **Next.**
- 5. Enter the outgoing server address. Select **Options** > **Next.**
- 6. Enter the user name. Select **Options > Next.**
- 7. Enter the password. Select Options > Next.
- 8. Enter the account name. Select **Options > Done.** The e-mail account is saved.
- 9. Select **Options > Activate** to activate the e-mail account.

Instead of selecting **Option > Next**, press the **menu** key to quickly go to the next step.

### Send and Receive

You can view the number of messages sent and received.

### Write Email

- To write an e-mail, select Menu > Messages > Email > Write Email.
- 2. Enter the following details:
  - **To:** You can enter the recipient's e-mail address.
  - **CC:** You can enter the e-mail address of the receipient, to whom a copy of the e-mail has to be sent.
  - BCC: You can enter the e-mail address of the receipient, to whom a blind copy of the e-mail has to be sent.
  - **Subject:** You can enter the subject of the e-mail.
  - Attachments: You can also include attachments.
  - **Priority**: You can set the priority for the message.
- Select Done > A message appears displaying the size of the message > Select Yes to send the message.

### Email Inbox

The Inbox stores and displays all the incoming messages.

1. To access the inbox, select Menu > Messages > Email > Inbox. The inbox displays a list of messages.

- 2. Scroll to a message and select **Option** to view the list of inbox options.
- 3. To open a message, scroll to a message and press the **menu** key.

#### Email Outbox

Messages that were undelivered to the recipient due to some reason are stored in Outbox.

- 1. To access undelivered messages, select Menu > Messages > Email > Outbox.
- 2. Select **Option** to display the outbox options.
- 3. Press the **menu** key to view the message.
- 4. Press **Option > Send** to send the message.

#### **Email Sent**

Messages that have been sent and delivered are stored in Sent.

- 1. To access sent messages, select Menu > Messages Email > Sent.
- 2. Select **Option** to display the sent options.
- 3. Press the **menu** key to view the message.
- 4. Press **Option > Send** to resend the message.

### Email Draft

Messages that have been saved to be sent later are stored in Drafts.

- 1. To access unsent messages, select Menu > Messages > Email > Draft.
- 2. Select **Option** to view the draft options.
- 3. Press the **menu** key to view the message.
- 4. Press **Option > Send** to send the message.

#### **Clear Emails**

Messages stored in the inbox, outbox, sent, and drafts, that are not required can be deleted. To access, select **Menu > Messages > Email > Clear mailbox**.

#### **Delete Marked Emails**

Marked messages stored in the inbox, outbox, sent, and drafts can be deleted. To access, select **Menu > Messages > Email > Clear mailbox**.

#### Templates

You can use a message template stored in Templates folder.

#### **Broadcast Messages**

You can select to receive broadcast messages. On the home screen, select **Menu > Messages > Broadcast message**.

- **Receive mode**: Select **On** to get information about the reception tower.
- **Read message**: Select this to read the message.
- Languages: Select the required language.

• Channel settings: Select, add, edit, and delete channels.

#### Templates

When you send messages to contacts, you can use the predefined messages stored in Templates folder. You can use a text message template for an SMS message and multimedia message template for an MMS message.

# **Message Settings**

To view or define settings for your messages, select **Menu > Messages > Message settings**.

# **SMS Settings**

Select **Message settings > Text message** to edit the following SMS settings:

- **Profile settings:** You can view and edit the profile name, validity period, and type of message.
- Common settings: You can set the following options:

| Settings             | Function                                                                         |
|----------------------|----------------------------------------------------------------------------------|
| Delivery report      | You can get a confirmation report whether or not the message has been delivered. |
| Save sent<br>message | You can save the sent messages.                                                  |

- Memory status: You can view the number of messages stored in the SIM and mobile phone.
- Preferred storage: You can select SIM card or Phone memory as the storage location of messages. By default, the storage location will be Phone memory.
- Preferred connection: Select the type of connection whether GPRS or GSM or only GSM.

## **MMS Settings**

Select **Message settings > Multimedia message** to edit the following MMS settings:

| _ |
|---|
|   |
|   |
|   |
| = |
|   |

You can also update the MMS settings from www.sonimtech.com/support and then click **Over the air Internet Settings.** 

- **Profiles:** You can add a new profile, activate, and view the details of an existing profile. You can view the profile name, data account, connection type, user name, and password.
- **Common settings:** You can set the following options:

| Settings          | Function                                                                                                    |
|-------------------|----------------------------------------------------------------------------------------------------|
| Compose           | You can set the slide time,<br>creation mode, picture size<br>and select to insert signature<br>automatically. You can enter the<br>text, picture, video, or sound for<br>the signature.                 |
| Sending           | You can set the validity period,<br>activate to receive the delivery<br>report and read report, priority,<br>delivery time and save the sent<br>message.                                                 |
| Retrieval         | You can select to retrieve the<br>message in home network or<br>while roaming. You can allow<br>or reject anonymous mails and<br>advertisements, You can send<br>the read report and delivery<br>report. |
| Preferred storage | You can select mobile phone or<br>memory card as the stoarage<br>location of messages.                                                                                                    |

| Settings         | Function                                                                    |
|------------------|-----------------------------------------------------------------------------|
| Memory<br>status | You can view the number of messages stored in mobile phone and memory card. |

# Voicemail Server

Your incoming calls can be forwarded to your voice mail. Callers will be prompted to leave a message for you. This feature requires you to enter a voice mail number which is provided by your service provider. To set voice mail number, select **Menu > Messages > Message settings > Voicemail server**. Enter the number provided by your service provider. Select **Save**. This number should be used when you want to listen to your stored voice mail messages.

When you need to listen to your incoming voice mail messages, select Menu > Messages > Text message > Voicemail server. Select voice mail number. Select Options > Call voicemail. You are connected to your mailbox where you can hear the stored voice mails messages.

You can also select **Options > Edit** to edit the voice mail name and number.

|--|

For quick access to voice mail, press and hold

# Text Input Mode

When you enter text, the input mode is displayed at the top left of the screen. Press and release the **#** key to view the different text input modes, that is conventional (Abc/ABC/abc) and numeric (123). **Press and hold** the **#** key to

enable the T9 mode.

In conventional mode, you can enter a letter by repeatedly pressing a key until the letter you want appears. Numeric mode is used to input numbers.

In T9 mode, when you press a key, the alphabets or letters are displayed. Scroll to the alphabet or letter and press the **menu** key to select.

- To switch between upper case (ABC), lower case (abc) or sentence case (Abc), use key #. When the sentence case is used, the letter which comes immediately after the characters full stop (.), exclamation mark (!) and question mark (?) automatically becomes capital.
- To enter a character, press the numeric key repeatedly until the desired character appears on the screen. For example, to enter GOOD, in the text mode, press 4 once to display G, press 6 thrice to display O, and again press 6 thrice to display O and press 3 once to display D. OR

If you are in T9 mode, press  ${\bf 4}$  once. Press  ${\bf 6}$  twice. Press  ${\bf 3}$  once, scroll to and select GOOD.

52

- 3. When editing text, to insert a space between characters or words, press **1**.
- 4. To erase a character select Clear.
- 5. Press 0 to insert a full stop(.).

To insert special characters, press \* to display the special characters. Press the **navigation keys** to scroll through the special characters. Select the character to appear in the text.

**Press and hold** \* to display the text input in different languages. Press the menu key to select the language. Select **Done** to change the text input language.

### Profiles

You can activate and modify various settings on your Sonim XP1300 CORE phone using Profiles.

On the home screen, select **Menu > Profiles** to display the options.

You can customise the profiles to use features such as tone settings, ring volume, alert type, ring type and extra tone. There are six environment profiles present in this phone. General is the default profile, while the other profiles are Meeting, Outdoor, Silent, Flight mode and Headset.

|--|

Profiles

You cannot change the parameters for the Silent mode.

- General: This is the default profile where all sounds are enabled. Parameters in this mode can be changed. Select Menu > Profiles > General > Options > Customize to open the Customize screen. You can use this screen to choose tone settings, ring volume, alert type, ring type or extra tone. Select Menu > Profiles > General > Options > Activate to activate this profile.
- Meeting: Here only the vibrate mode is enabled. Parameters in this mode can be changed. Select Menu > Profiles > Meeting > Customize to open the Customize screen. You can use this screen to choose tone settings, ring volume, alert type, ring type or extra tone. Select Menu > Profiles > Meeting > Activate to activate this profile. You can also press and hold the # key to activate the meeting mode.

- Outdoor: Here both the vibrate and ring modes are enabled. Parameters in this mode can be changed. Select Menu > Profiles > Outdoors > Option > Customize to open the Customize screen. You can use this screen to choose tone settings, ring volume, alert type, ring type, or extra tone.
- Silent: Here all sounds are kept in mute. Select Menu > Profiles > Silent > Activate to activate this profile.

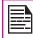

Alarm tone will be played even in Silent profile.

- Flight mode: Here all sounds are kept in mute. Select Menu > Profiles > Flight mode to open the Flight mode screen. Select Flight mode to activate this profile. In this mode, you cannot make or receive calls but can play Media player and FM radio. You can deactivate the flight mode only by selecting Menu > Profiles > Flight mode > Normal mode.
- Headset: Parameters in this mode can be changed. Select Menu > Profiles > Headset > Customize to open the Customize screen. You can use this screen to choose Tone settings, Volume, Alert type, Ring type or Extra tone.

### **Sound Settings**

#### Select Menu > Profiles > General > Customize.

Changing it effects the current set profile. The following sound settings are displayed:

- 1. **Tone settings:** You can set the tone for incoming calls, messages, and keypad.
- 2. **Volume**: You can set the volume for ringtone and keytone.
- Alert Type: You can set the alert type for incoming calls and messages. You can select Ring only, Vibrate only, Vibrate and Ring, Vibrate then ring.
- Ringtype: You can set the ringtype for your calls, SMS alerts, alarms, and calendar. You can select single ring type, repeated ring type, or ascending ring type.

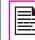

You can download and store ring tones over Bluetooth or WAP. The supported ringtone formats are MIDI, MP3, WAV, AAC and AMR.

5. **Extra tone**: You can set tones for warning, error, and connections.

# Tools

This section contains miscellaneous features supported by the handset.

### Alarm

You can set alarm for a particular time. Select **Menu > Tools > Alarm**.

- To set a simple alarm, select Menu > Tools > Alarm > Edit > On. Enter the time and select Repeat > Once. Select Done.
- To set a recurrent alarm, select Menu > Tools
   > Alarm > Edit > On. Enter the time and select Repeat > Everyday or Custom. Using the menu key, select the day and select Done.
- 3. To set the alarm tone, select Menu > Tools > Alarm > Edit > Alarm tone > Tone. Select the alarm tone.
- To enable snooze, select Menu > Tools > Alarm > Edit > Snooze. Use the left and right arrow keys to set the time for snooze.

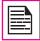

[00|S

The alarm will work even if the phone is in Silent mode.

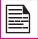

The alarm will work even if the phone is switched off.

### Calculator

The calculator in this phone is designed to perform simple mathematical calculations.

- 1. Select Menu > Tools > Calculator.
- 2. To enter the numbers, press the numeric keys.
- 3. To use mathematical operators use the navigation keys.

| Navigation Key | Operation          |
|----------------|--------------------|
| Up             | + (Addition)       |
| Down           | - (Subtraction)    |
| Left           | * (Multiplication) |
| Right          | / (Division)       |

4. After performing the calculations, press the **menu** key for the final result.

The following calculator options are also displayed.

| Option | Function                                                                         |
|--------|----------------------------------------------------------------------------------|
| MC     | Clears number from memory                                                        |
| MR     | Reads the number from memory                                                     |
| M+     | Adds a number to the number in<br>memory and stores the result in<br>memory      |
| M-     | Subtracts a number to the<br>number in memory and stores the<br>result in memory |

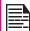

This phone accepts numbers up to a maximum of 12 digits per entry.

# **Unit Converter**

You can convert one type of physical units to another type. Select **Menu > Tools > Unit converter**.

- 1. Select the type of physical unit. Use the Right or Left navigation keys to scroll. For example, Weight from Kg to Pound.
- 2. Scroll down and enter the value in Kg slot or Pound slot, for example, 10 Kg and select **OK**.
- 3. The Weight for 10 Kgs is converted to pounds and is displayed in the Pound slot.

You can select **Unit converter > Currency converter** to convert the currency based on rate. Enter the rate and then enter the local value of the currency. The equivalent foreign value of the currency is displayed.

# World Clock

Tools

You can view the time of major cities in different time zones using this function. You also have the option to use Daylight Saving Time (DST).

The local time is displayed in the lower half of the screen.

- 1. To view the international clock, select **Menu > Tools > World clock**.
- To view the time of different cities, select the required city using the navigation keys and the time is displayed.
- To set Daylight Saving Time (DST), select Menu > Tools > World clock > Option > Daylight saving time for foreign city > On.

### Sound Recorder

Select Menu > Tools > Sound recorder.

- 1. To record an audio file, select **Option > New record**.
- 2. To temporarily stop the recording, select Pause.
- 3. To continue with the recording, select Cont.
- To end the recording, select Stop. A message appears Save audio? > Select Yes. The recorded audio file is stored under My files. For more information refer "Managing Your Files" on page 37.

## Audio Playback

The user can do instant playback of the recorded audio within the sound recorder. To listen to a recorded audio file, select Menu > Tools > Sound recorder > Options > List. You can also select Menu > My files > Open > Audio > Open to access the audio files.

#### Notes

Select **Menu > Tools > Notes** to store the required information.

#### **Typical Stopwatch**

Select **Menu > Tools > Typical stopwatch** to start and stop the timer, as required.

### Text Reader

Select **Menu > Tools > Text reader** to view and read the .txt files.

### SIM Card Menu

You can access certain services provided by the operator using this menu. This feature can be accessed via **Menu** > **Tools** > **Operator service**.

#### Java

Sonim XP1300 Core has a set of Mobile Java applications pre-installed on the phone. You can also download more Java applications via WAP, Bluetooth, SD Card or Java Application Manager.

#### **Network Profile Settings**

To use the applications requiring internet service, the network profile must be set.

Select **Menu > Connectivity > Java Profile.** Select the homepage, data account and connection type for the profile.

Select **Menu > Applications > Java network** and then select **Activate** to activate the profile.

#### Application Manager

This is a Mobile Java application download service provided by Sonim. The application provides links to a set of Mobile Java applications recommended by Sonim. In order to use the application, ensure to setup the Java Network Profile settings. To access this application, select Menu -> Applications -> Java -> Application Manager.

### **Opera Mini**

Opera Mini is one of the most popular mobile web browsers. Opera Mini presents the users with rich and very fast web experience. The Sonim XP1300 CORE comes with a pre-bundled copy of Opera Mini. Select **Menu > Applications > Java > Opera Mini** to launch Opera Mini.

#### Installing Java Application from WAP

Configure WAP as described in "WAP Browser" on page 58. Launch WAP. Browse http/WAP link where the file (.jar or .jad) is present. Select the file. The installation process begins. Once the application is installed successfully, it will be displayed in the Java box.

#### Installing Java Application from SD Card

Select **Menu > My files > Memory card**. Select the file (.jar or .jad). The installation process begins. Once the application is installed successfully, it will be displayed in the Java box.

# WAP Browser

This mobile phone has an internal WAP browser that allows you to browse contents of various WAP websites on the Internet. This facility is made available only if you subscribe to a data service from your network operator for Internet access. You need to consult your local operator for more details. Configure the WAP when you use it for the first time. Some WAP parameters on your phone have already been set to a specific network operator. If you utilize the services of the same network operator you can directly operate the WAP service with the available configuration. If not, you need to reconfigure the settings.

| vP Browser |       |
|------------|-------|
| 2          | Selec |

If you are unable to view WAP web pages because of change in WAP parameters or change in WAP web address or contents, please consult your network operator and Internet Content Provider (ICP) for updates.

Select **Menu > Browser**. The following sub menus are displayed:

- **Homepage**: This is the page that is displayed first when you open the WAP browser.
- **Bookmarks**: You can use this menu to add and manage your bookmarks and go directly to the corresponding web address. You can also edit or delete bookmarks via this menu.
- Input address: You can enter a web address directly and browse.
- History: You can view web pages which you have viewed previously. Click on them to open the pages.
- Stored pages: You can view the pages that are saved.

- Service inbox: This is the inbox for WAP push messages.
- Settings: The following configurations can be set via this menu:
  - **Profiles:** In this menu, existing profiles are listed on the display. Scroll to the required profile and select **OK.** You can also add new profiles.
  - **Browser options**: You can clear cache, cookies and authentication information.
  - **Preferences:** You can set the time out, select to display or not display images in the web pages and you can enable or disable the cookies and cache.
  - Security settings: You can view the trusted certificates.
  - Service message settings: You can decide whether or not to receive the push messages from operators and web portals. You can set the service loading, and white list numbers.
  - **Restore browser settings:** You can restore to the original browser settings.

| = |
|---|

You can also update the WAP settings from www.sonimtech.com/support and then click **Over the air Internet Settings.** 

# Connectivity

You can access Bluetooth and data accounts.

# Bluetooth

Bluetooth is a wireless connection that enables devices to exchange information. Devices within a range of 10 meters can be connected wirelessly using Bluetooth technology.

The Sonim XP1300 CORE is compliant with Bluetooth specification 2.0 supporting the following profiles: Headset profile, Hands free profile, Object exchange profile, Dial up networking profile, Serial port profile. This device can send images and audio files using Bluetooth connection.

| tivity | conne |
|--------|-------|
| Connec |       |

There may be restrictions on using Bluetooth technology in some locations. Check with your local authorities or service providers.

### Activate Bluetooth

### Select Menu > Connectivity > Bluetooth > Power

**> On**. Use the menu key to toggle between on and off. When Bluetooth is activated, the Bluetooth icon is displayed on the home screen.

### **Deactivate Bluetooth**

Select **Menu > Connectivity > Bluetooth > Power > Off**. Use the menu key to toggle between on and off.

### **Pairing Devices**

1. Select Menu > Connectivity > Bluetooth > Search new device.

- 2. Select the device of your choice. Select Pair.
- 3. Enter the passcode (for example, **0000**) in the Enter passcode screen. The same passcode must be entered for the other device also.
- 4. Select OK.
- 5. When the other device accepts your request the message **Pairing Done** is displayed on the screen.
- 6. When the other device rejects your request the message **Pairing Failed** is displayed on the screen.

| k |  | ĉ | = |
|---|--|---|---|
| Ľ |  | - | - |

Prior to pairing the devices, ensure that the visibility settings for the pairing devices are activated. To activate the visibility settings, select Menu > Connectivity > Bluetooth > Settings > Visibility > On.

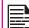

Do not pair with an unknown device for security reasons.

### **Connecting a Bluetooth Headset**

You can connect a bluetooth headset after pairing it with your phone.

- 1. Select Menu > Connectivity > Bluetooth > My device.
- 2. Select the paired Bluetooth headset.
- 3. Select **Option > Connect**.

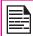

For more details, refer the user manual of the Bluetooth headset.

#### **Rename Paired Device**

- 1. Select Menu > Connectivity > Bluetooth > My device.
- 2. Select the paired device.
- 3. Select **Option > Rename**.
- 4. Enter the new name.
- 5. Select OK.

# **Delete Paired Device**

- 1. Select Menu > Connectivity > Bluetooth > My device.
- 2. Select the paired device.
- 3. Select **Option > Delete**.

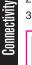

If you cancel the pairing with a device that is connected, pairing is removed and the connection is switched off immediately.

### Settings

| Туре       | Function                                                                                                    |
|------------|----------------------------------------------------------------------------------------------------|
| Visibility | Select On to show your presence<br>to other devices. Select Off to hide<br>your presence from other devices. |
| My name    | Select this option to change the name of your device.                                                        |
| Storage    | Select the storage location.                                                                                 |

#### About

You can view the device name, address and other support services.

### Sending Data via Bluetooth

You can transfer files to another compatible device.

- 1. Select Menu > My files.
- 2. To send an image file, select **Images** > select the file OR To send an audio file, select **Audio** > select the file OR To send any other file, select **Others** > select the file.
- 3. Select **Option > Send > via Bluetooth**.
- 4. Select the paired device to which you want to send the file.

| - |
|---|
|   |
|   |
|   |
|   |
|   |
|   |
|   |

**My devices** screen displays the paired devices. To send a data to an unpaired device, select **Search new device**. Select the unpaired device of your choice. Enter the pin code when you are asked to enter.

- 5. When the other device accepts your file, the message **Done** is displayed on the screen.
- 6. When the other device rejects the file, the message **Unfinished** is displayed on the screen.

# **Receiving Data via Bluetooth**

To receive data using Bluetooth, your device should be Bluetooth activated and must be visible to other devices.

- 1. When you receive a data, you are asked if you want to accept it.
- 2. Select **Accept** to receive data OR select **Reject** to refuse the data.
- 3. If you accept, the data will be stored in My files >

#### Images or Audio or Others.

## Data Account

You can set the Network account and view the GPRS information.

To set the network profile, select **Menu > Connectivity > Data account** and create a new data account.

**GPRS**: You can create, edit and delete the accounts. You can edit the following information in the accounts: Account name, APN, User name, Password and Authority type, Primary DNS and Secondary DNS. Make the changes and select Save.

# **USB** Function

The USB cable of the phone can be used as a mass storage device. When the phone is connected to the computer via a USB cable, the following two options are displayed:

 Mass storage: Select this to use the USB cable as mass storage device to transfer and synchronize data between the Sonim XP1300 CORE phone and your computer. • **COM port:** Select this to use the phone with PC-Sync software.

|   |  | ļ | Ì |
|---|--|---|---|
| E |  | - |   |

When the phone is connected to the computer via USB cable, you can select only to charge the phone by pressing the **Back** button. You need not select the Mass storage or COM port option.

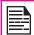

When the phone is connected to the computer via USB cable and the SD Card is also present in the phone, the SD card and the phone memory are displayed as two separate drives in the computer.

| = | 1 |    |
|---|---|----|
| = |   | :1 |
|   |   | -1 |

When the phone is connected to the computer via USB cable, you cannot access the My files menu in the phone. To access the My files menu, disconnect the USB cable.

# Calendar

The calendar enables you to set appointments, schedule reminders when required, set alerts and repeat specific settings. Tasks can be viewed on daily and weekly basis.

- To access the Organizer and its associated functions, select Menu > Calendar. The calendar for the current month is displayed. Use the navigation keys to navigate across months.
- 2. Select **Option** to view the list of options available.
- View: You can view the list of events for the day.
- View all: You can view all the events.
- Add event: You can enter a new event.
- Delete event: You can delete an event.
- **Jump to date**: You can go to a particular date and view the events for that date.
- Go to today: You can access the current date.
- Go to weekly view: You can view the list of events for the week.

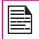

When you are in weekly view, the option changes to Go to monthly view to view the calendar of the month.

#### Edit Events

Calendar

Select Menu > Calendar > Option > View. Select the event. Select Option > Edit. Make the changes. Select Done and Save.

### Music

### **Media Player**

You can use the built-in media player to play the audio and video files. To access media player, select **Menu > Music > Media player.** The following sub-menus are listed:

#### Now Playing

Music

You can view the audio/video files that is currently being played. You can pause, stop, play the previous song, or the next following song by using the navigation arrow keys. Select **Option** > settings to display and set the following settings:

| Settings        | Function                                                                                                    |
|-----------------|----------------------------------------------------------------------------------------------------|
| Player settings | You can define the background<br>display settings, shuffle the<br>playlist, and repeat one song or<br>all songs of the playlist. You can<br>select <b>On</b> to play the audio in<br>background. A strip in the screen<br>indicates that audio is playing in<br>background. You can also define<br>the sound effects and Bass<br>enhancement. |
| Audio settings  | You can define the play speed of the audio.                                                                                                    |
| Video settings  | You can define the play speed of the video.                                                                                                    |

### My Playlists

You can view all the stored playlists. Select Option to display the following options:

• **Open:** You can open a playlist and select **Option.** The following options are displayed:

| Option    | Function                                                                                                    |
|-----------|----------------------------------------------------------------------------------------------------|
| Play      | Play a selected file.                                                                                                    |
| Details   | View the details of the file.                                                                                                    |
| Move up   | Select a file that is at the top of<br>the list by moving up. This option<br>is available only if there are more<br>than one file.      |
| Move down | Select a file that is at the bottom<br>of the list by moving down. This<br>option is available only if there are<br>more than one file. |
| Add       | Include a new file to the playlist.                                                                                                    |
| Remove    | Remove a file from the playlist.                                                                                                    |
| Send      | Send a file as a multimedia<br>message, e-mail message, or via<br>bluetooth to another user.                                            |
| Use as    | Use the file as a ringtone.                                                                                                    |

- New: You can add a new playlist.
- Delete: You can delete a playlist.
- Delete all: You can delete all the playlists.

- Rename: You can rename a playlist.
- **Storage:** You can store the playlist in phone.

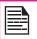

You can play .mp3, .wav, .amr, and .aac audio files. You can play MPEG and 3GP video files.

# FM Radio

The FM radio is built-in and offers instant and easy access to FM radio channels in your phone. A wired headset must be attached to the phone, as the wire works as an antenna for the radio. To connect the headset to the phone, lift the cover with the headset sign located on the left side of the phone. You can then listen to the radio via the wired headset.

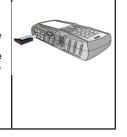

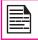

You should connect only the Sonim recommended wired headset to use the FM radio.

Select **Menu > Music > FM radio**. The radio starts playing. You can use the navigation keys to stop, play, and search the required channel. Select **Option** to display the following options.

• Channel list: You can view the channels that have already been saved. Select a Channel > Option > Play to play.

• **Manual input**: You can manually enter the frequency to play a channel.

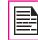

Select '#' key to input decimals while entering the frequency.

- **Auto search**: You can automatically search and save the radio channels.
- Settings: You can define the following settings:

| Settings        | Function                                                                                                    |
|-----------------|----------------------------------------------------------------------------------------------------|
| Background play | You can play the radio in<br>background. A strip in the<br>screen indicates that radio is<br>playing in background. |
| Skin            | You can define the background display settings.                                                                     |
| Loudspeaker     | You can select <b>On</b> to play<br>FM radio in the phone<br>speaker,                                               |

# Hardcoded Shortcuts

The following are a set of special shortcuts related to voice calls. Some of these features may require network support.

- Enter 0 followed by SEND releases all held calls or sets User Determined User Busy (UDUB) for a waiting call.
- Enter 1 followed by SEND Releases all active calls (if any exist) and accepts the other (held or waiting) call.
- Enter 1X followed by SEND Releases a specific active call X.
- Enter 2 followed by SEND Places all active calls (if any exists) on hold and accepts the other (held or waiting) call.
- Enter 2X followed by SEND Places all active calls on hold except call X with which communication shall be supported.
- Enter 3 followed by SEND Adds a held call to the conversation.
- Enter 4 followed by SEND Connects two calls and disconnects the subscriber from both calls (ECT).
- Enter 4 \* "Directory Number" followed by SEND

   Redirects an incoming or a waiting call to the specified directory number.
- Enter 5 followed by SEND Activates the completion of calls to busy subscriber request.
- Enter "Directory Number" followed by SEND -Places all active calls (if any exists) on hold and sets up a new call to the specified directory number.

• Enter END - Releases the subscriber from all calls (except a possible waiting call).

| "X" is the numbering (starting with 1) of the<br>call given by the sequence of setting up or<br>receiving the calls (active, held or waiting)<br>as seen by the served subscriber. Calls hold<br>their number until they are released. New<br>calls take the lowest available number. |
|----------------------------------------------------------------------------------------------------|
| Where both a held and a waiting call exist,<br>the above procedures shall apply to the<br>waiting call (that is, not to the held call) in                                                                                                    |

conflicting situation.

# Micro SD (Secure Digital) Card

In Sonim XP1300 CORE phone, you can insert a removable Micro SD Card to increase the storage capacity. This card is inserted into the slot inside the phone. You can perform the following functions on the SD card.

- Formatting of the SD card.
- Viewing memory details such as free space and total space.
- Setting the images in the SD card as wallpaper.
- Setting the audio files in the SD card as ringtones.

|--|--|

Micro SD Card

The maximum capacity supported is up to 16 GB.

# Inserting Micro SD Card into the Phone

- 1. Ensure the phone is switched off.
- 2. Lift the battery cover and remove the battery. For instructions refer "Inserting the Battery" on page 14.
- 3. Slide and lift the silver clip over the designated slot located below the SIM card slot.

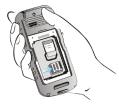

4. Place the SD card in the designated slot and close the silver clip.

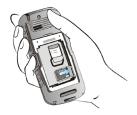

5. Replace the battery and the cover. Turn the battery cover screws clockwise to lock the battery cover.

When the Sonim XP1300 CORE phone is connected to a computer using USB, the Micro SD card is displayed as a separate drive in the computer.

## Wired Headset

A wired headset is supplied along with the Sonim XP1300 CORE phone. A wired headset is a set of headphones attached to a microphone and connected to a phone using a wire connection. The connection is usually made via a headphone jack. A wired headset allows the user to both listen and speak. The wired headset also acts as an antenna for FM radio.

# **During Calls**

- 1. To accept a call, press the headset button.
- 2. To end a call, press and hold the headset button.

This wireless device, (the "Device") contains software owned by Sonim Technologies, Inc. ("Sonim") and its third party suppliers and licensors (collectively, the "Software"). As user of this Device, Sonim grants you a non-exclusive, non-transferable, non-assignable license to use the software solely in conjunction with the Device on which it is installed and/or delivered with. Nothing herein shall be construed as a sale of the Software to a user of this Device.

You shall not reproduce, modify, distribute, reverse engineer, decompile, otherwise alter or use any other means to discover the source code of the Software or any component of the Software. For avoidance of doubt, you are at all times entitled to transfer all rights and obligations to the Software to a third party, solely together with the Device with which you received the Software, provided always that such third party agrees in writing to be bound by these rules.

You are granted this license for a term of the useful life of this Device. You can terminate this license by transferring all your rights to the Device on which you have received the Software to a third party in writing. If you fail to comply with any of the terms and conditions set out in this license, it will terminate with immediate effect Sonim and its third party suppliers and licensors are the sole and exclusive owner of and retain all rights, title and interest in and to the Software. Sonim, and, to the extent that the Software contains material or code of a third party, such third party, shall be entitled third party beneficiaries of these terms. The validity, construction and performance of this license shall be governed by the laws of Delaware, United States.

### **Comprehensive 3 Year Warranty**

Sonim provides this Comprehensive three year warranty for your mobile phone (hereinafter referred to as

Product").

To activate the three year comprehensive warranty, register your phone within 30 days at www.sonimtech. com/register.

Should your Product need service, please contact your local Sonim Customer Service Center. The online support and country specific contact information can be found at: www.sonimtech.com/support.

### **Our Warranty**

Subject to the conditions of this Comprehensive 3 year Warranty Sonim warrants this product to be free from major defects in design, material and workmanship at the time of its original purchase by a consumer, and for a subsequent period of Three (3) years.

# What We Will Do

If during the guarantee period, this product fails to operate under normal use and service, due to defects in design, material or workmanship, Sonim's authorised distributors or service partners, in the country/region where you purchased the product, will repair or replace at the sole discretion of Sonim, with the same or better model in the same or better condition. Sonim and its service partners reserve the right to charge a handling fee if a returned product is found not to be under warranty according to the conditions below.

Please note that some of your personal settings, downloads or other information may be lost when your Sonim Product is repaired or replaced. Sonim does not take any responsibility for any lost information of any kind and will not reimburse you for any such loss. You should always make backup copies of all the information stored on your Sonim Product such as downloads, calendar and contacts before handing in your Sonim Product for repair or replacement.

### **Phone Care**

The Sonim XP1300 CORE is designated class IP68 for dust and water protection, according to the IEC Ingress Protection (IP) Standard 60529. This means that the phone is dust protected and can be submerged into 2m deep water for up to 30 minutes. Immersion in deeper water can damage it and must be avoided.

The Sonim XP1300 CORE is solid and built for heavy duty use. Its design protects against disassembly or mechanical damage when subjected to forces equal to free fall from the height of 2 meters. Subjecting the phone to stronger impact and forces can damage it and must be avoided.

# Conditions

- The warranty is valid only if the product has been registered within 30 days of date of purchase, and sonim reserves the right to refuse warranty service otherwise.
- 2. Should the phone not be registered, the warranty is valid only if the original proof of purchase issued to the original purchaser by a Sonim authorised dealer, specifying the date of purchase and serial number for this Product, is presented with the Product to be repaired or replaced. Sonim reserves the right to refuse warranty service if this information has been removed or changed after the original purchase of the Product from the dealer.

- 3. If Sonim repairs or replaces the Product, the repaired or replaced Product shall be warranted for the remaining time of the original warranty period or for ninety (90) days from the date of repair, whichever is longer. Repair or replacement may involve the use of functionally equivalent reconditioned units. Replaced parts or components will become the property of Sonim.
- 4. This warranty does not cover any failure of the Product due to normal wear and tear, or due to misuse or abuse, including but not limited to use in other than the normal and customary manner, in accordance with the Sonim instructions for use and maintenance of the Product. Nor does this warranty cover any failure of the Product due to software or hardware modification or adjustment, acts of God or damage resulting from liquid interacting with the product beyond what is described as acceptable in the user guide for the product. A rechargeable battery can be charged and discharged hundreds of times. However, it will eventually wear out - this is not a defect. When the talk-time or standby time is noticeably shorter, it is time to replace your battery. Sonim recommends that you use only batteries and chargers approved by Sonim. Minor variations in display brightness and colour may occur between phones. There may be tiny bright or dark dots on the display. These are called defective pixels and occur when individual dots have malfunctioned and can not be adjusted. Several defective pixels are deemed acceptable.

- This warranty does not cover Product failures caused by installations, modifications, or repair or opening of the Product performed by a non-Sonim authorised person. Tampering with any of the seals on the Product will void the warranty.
- The warranty does not cover Product failures which have been caused by use of accessories or other peripheral devices which are not Sonim branded original accessories intended for use with the Product.
- The 3 year warranty does not cover battery, accessories or any 3rd party SW applications, which are instead covered to the extent provided by the original vendor guarantee for these products.
- 8. THERE ARE NO EXPRESS WARRANTIES. WHETHER WRITTEN OR ORAL. OTHER THAN THIS PRINTED LIMITED WARRANTY, ALL IMPLIED WARRANTIES, INCLUDING WITHOUT LIMITATION THE IMPLIED WARRANTIES OF MERCHANTABILITY OR FITNESS FOR A PARTICULAR PURPOSE, ARE LIMITED TO THE DURATION OF THIS LIMITED WARRANTY. IN NO EVENT SHALL SONIM OR ITS LICENSORS BE LIABLE FOR INCIDENTAL OR CONSEQUENTIAL DAMAGES OF ANY NATURE WHATSOEVER. INCLUDING BUT NOT LIMITED TO LOST PROFITS OR COMMERCIAL LOSS; TO THE FULL EXTENT THOSE DAMAGES CAN BE DISCLAIMED BY LAW. DURATION OF THIS LIMITED WARRANTY. IN NO EVENT SHALL SONIM OR ITS LICENSORS BE LIABLE FOR INCIDENTAL OR CONSEQUENTIAL DAMAGES OF ANY NATURE WHATSOEVER. INCLUDING BUT NOT LIMITED TO LOST PROFITS OR COMMERCIAL LOSS: TO THE FULL EXTENT THOSE DAMAGES CAN BE DISCLAIMED BY LAW.

**WARNING**: Changes or modifications made to this equipment not expressly approved by Sonim Technologies, Inc. for compliance could void the user's authority to operate the equipment.

### **FCC Statement**

The XP1300-A-R1 device complies with Part 15 of the FCC rules. Operation is subject to the following two conditions:

- 1. This device may not cause harmful interference.
- This device must accept any interference received, including interference that may cause undesired operation.

This equipment has been tested and found to comply with the limits for a Class B digital device, pursuant to part 15 of the FCC Rules. These limits are designed to provide reasonable protection against harmful interference in a residential installation. This equipment generates uses and can radiate radio frequency energy and, if not installed and used in accordance with the instructions, may cause harmful interference to radio communications. However, there is no guarantee that interference will not occur in a particular installation. If this equipment does cause harmful interference to radio or television reception, which can be determined by turning the equipment of and on, the user is encouraged to try to correct the interference by one or more of the following measures:

- Reorient or relocate the receiving antenna.
- Increase the separation between the equipment and receiver.
- Connect the equipment into an outlet on a circuit different from that to which the receiver is connected.
- Consult the dealer or an experienced radio/TV technician for help.

### **Declaration of Conformity**

Sonim Technologies Inc, declares that the mobile phone Sonim XP1300 <sup>TM</sup> CORE is in compliance with the essential requirements and other relevant provisions of Directive 1999/5/EC.

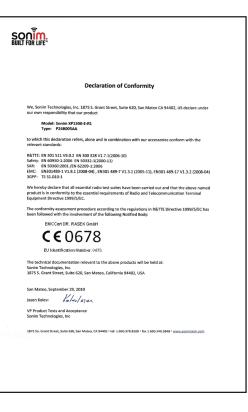

# A

Audio Playback 56 Recorder 56

## В

- Battery
  - Bars 15 Charge 15, 20 Usage 14

#### Bluetooth

Activate **59** Deactivate **59** Delete pair device **59** Headset **59** Pair devices **59** Receive data **59** Rename **59** Send data **59** Settings **59** 

Bookmarks 58

# С

ndex

Calculator 55 Calendar 62 Call accept/Send key 19 Call list 30 Calls on hold/waiting 31 Connectivity 59 Contacts 39 Add **39** Call **59** Delete **59** Edit **59** Groups **41** Multiple contacts **41** Search **43** Send **59** Send message **39** Settings **43** View **59** 

### D

Display Settings 34 Divert calls 31

### Е

e-mail messages 48 Configure account 48 Delete 48 Draft 48 Inbox 48 Outbox 48 Sent 48 Write 48

### F

Fixed number dialing 33 Flight mode 53 FM radio 64

#### Н

Hardcoded Shortcuts 65 Homepage 58

#### L

International number dialling 30

### J

Java Installing Java Application From SD Card 57 Installing Java Application From WAP 57

### Κ

Keypad Accept/Send 22 Back 56 Clear 56 End call 22 Function keys 17 LSK/RSK 22 Navigation keys 19, 23 Power On/Off 22

#### L

Language 34 Left Selection Key 19

#### Μ

Managing your files 37 Indoor 53

#### Menu

Calls 30 Connectivity 59 Key 20, 22 Main 26 Messages 44 Multimedia 63 My files 37 Phonebook 39 Profiles 53 Settings 34 SIM toolkit 20, 26, 56 Tools 55 WAP 58

#### Messages 44

Broadcast 50 Delete 46 Draft 46, 49 e-mail 46 Inbox 46, 49 Outbox 46 Sent 46 Settings 51 Template 50 Text input mode 52 Write MMS 45 Write SMS 44

#### Micro SD card 66 Insert 66

## Ρ

Index

Profiles 53 Flight 53 General 53 Headset 53 Meeting 53 Outdoor 53 Silent 53

# R

Recording a call 33

### S

Security settings 36 Silent mode 53 Speed dial 35

# Т

Text input mode 52 Themes 34

# Tools

Alarm clock Audio playback **55**, Audio recorder Calculator Sound recorder Unit converter World clock

#### U

Unit converter 56 USB function 61

#### W

WAP 58 Address 58 Service inbox 58 Settings 58

Wired headset 67

World clock 56

Write Messages 44